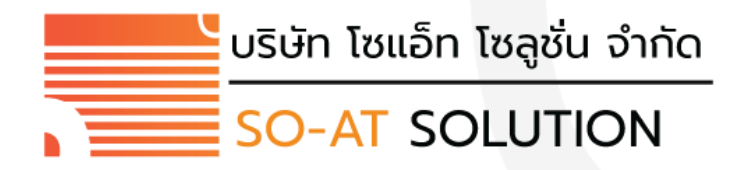

**คู่มือการใช้งานระบบบริการสมาชิกแบบออนไลน์**

**Mobile Application : FollowME**

**(ระบบตรวจสอบข้อมูลสมาชิก)**

**สหกรณ์ออมทรัพย์สหภาพแรงงานรัฐวิสาหกิจ การไฟฟ้านครหลวง จำกัด**

### สารบัญ

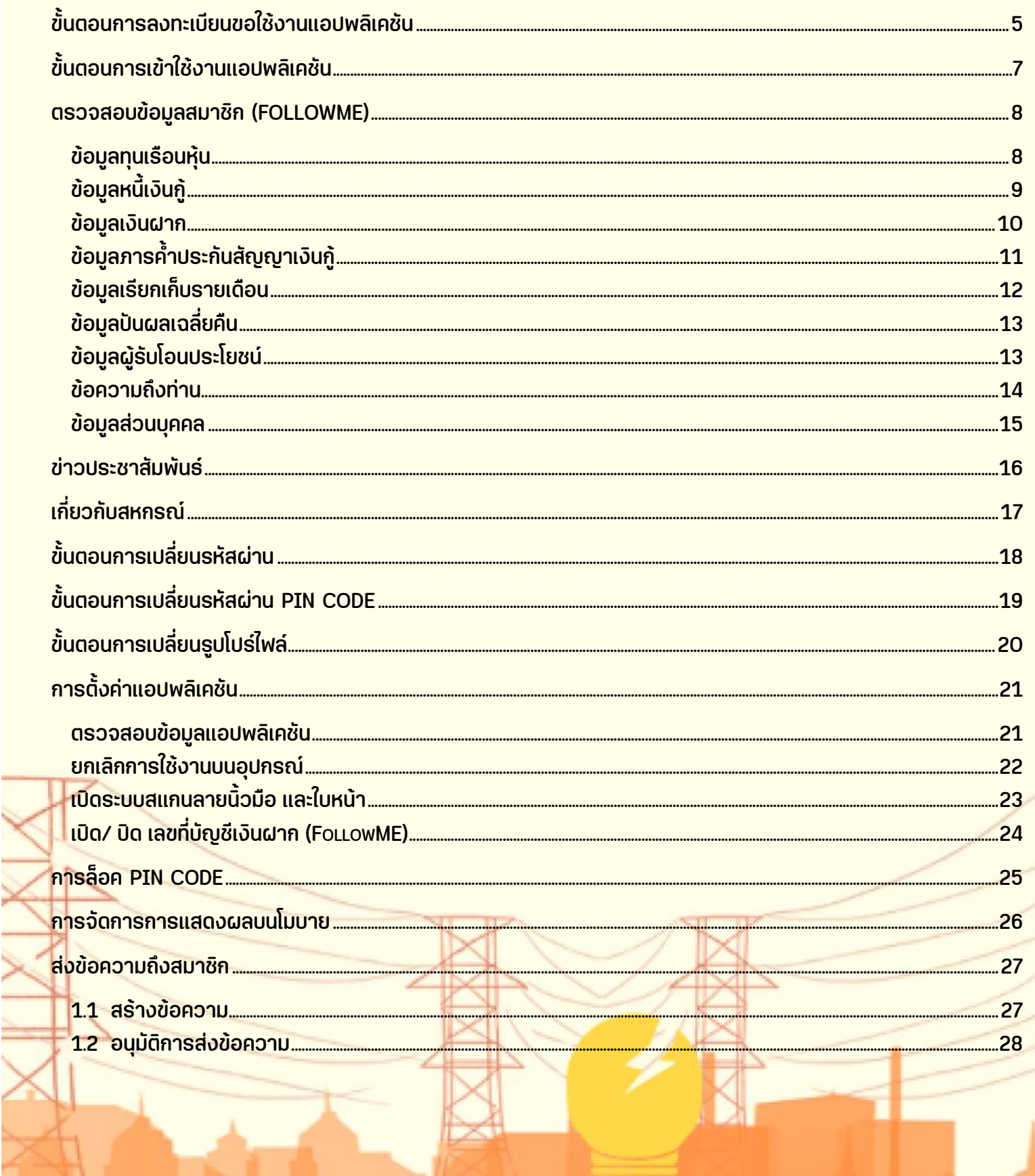

H.

# **การติดตั้งแอปพลิเคชัน**

แอปพลิเคชันสหกรณ์ออมทรัพย์สหภาพแรงงานรัฐวิสาหกิจการไฟฟ้านครหลวง จำกัด พัฒนาขึ้นเพื่อให้สมาชิกสามารถตรวจสอบ ข้อมูลส่วนบุคคลได้ในรูปแบบออนไลน์ผ่านโทรศัพท์มือถือได้ด้วยตนเอง

สมาชิกสามารถดาวน์โหลด Application บนระบบปฏิบัติการ iOS App Store หรือ Google Play Store และสามารถเริ่มต้นใช้ งานด้วยวิธีง่ายๆ ดังนี้

#### ค้นหาจาก App Store และ Play Store โดยพิมพ์คำว่า "สอฟ."

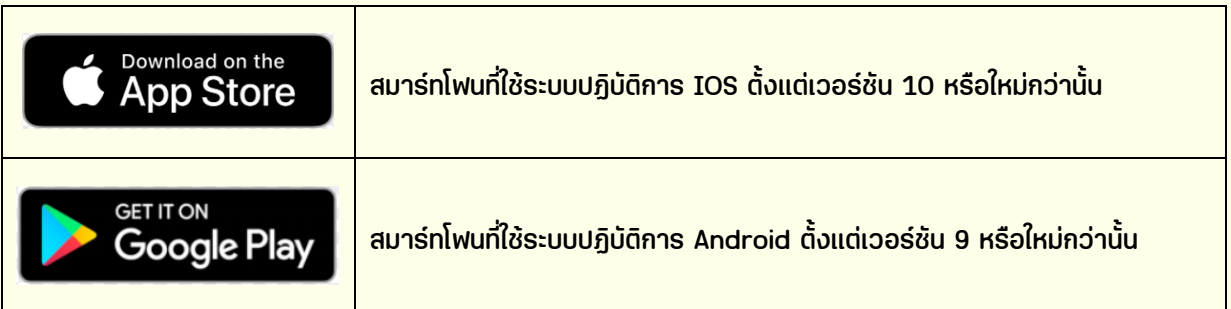

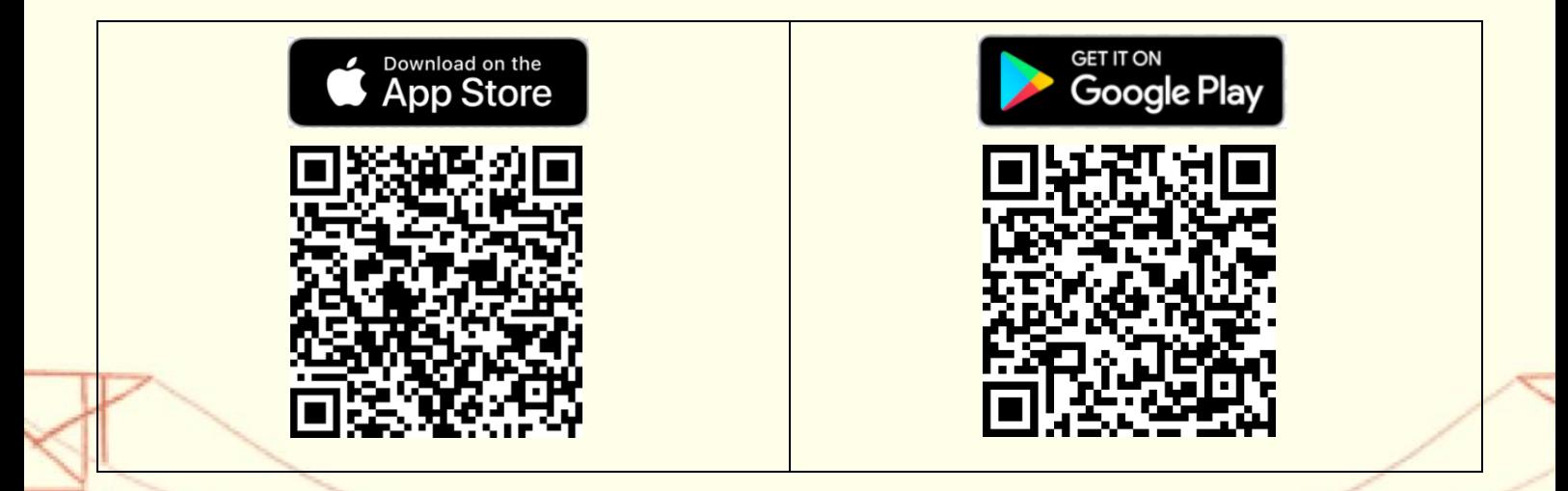

## <span id="page-3-0"></span>**ขั้นตอนการลงทะเบียนขอใช้งานแอปพลิเคชัน**

**STEP 1**

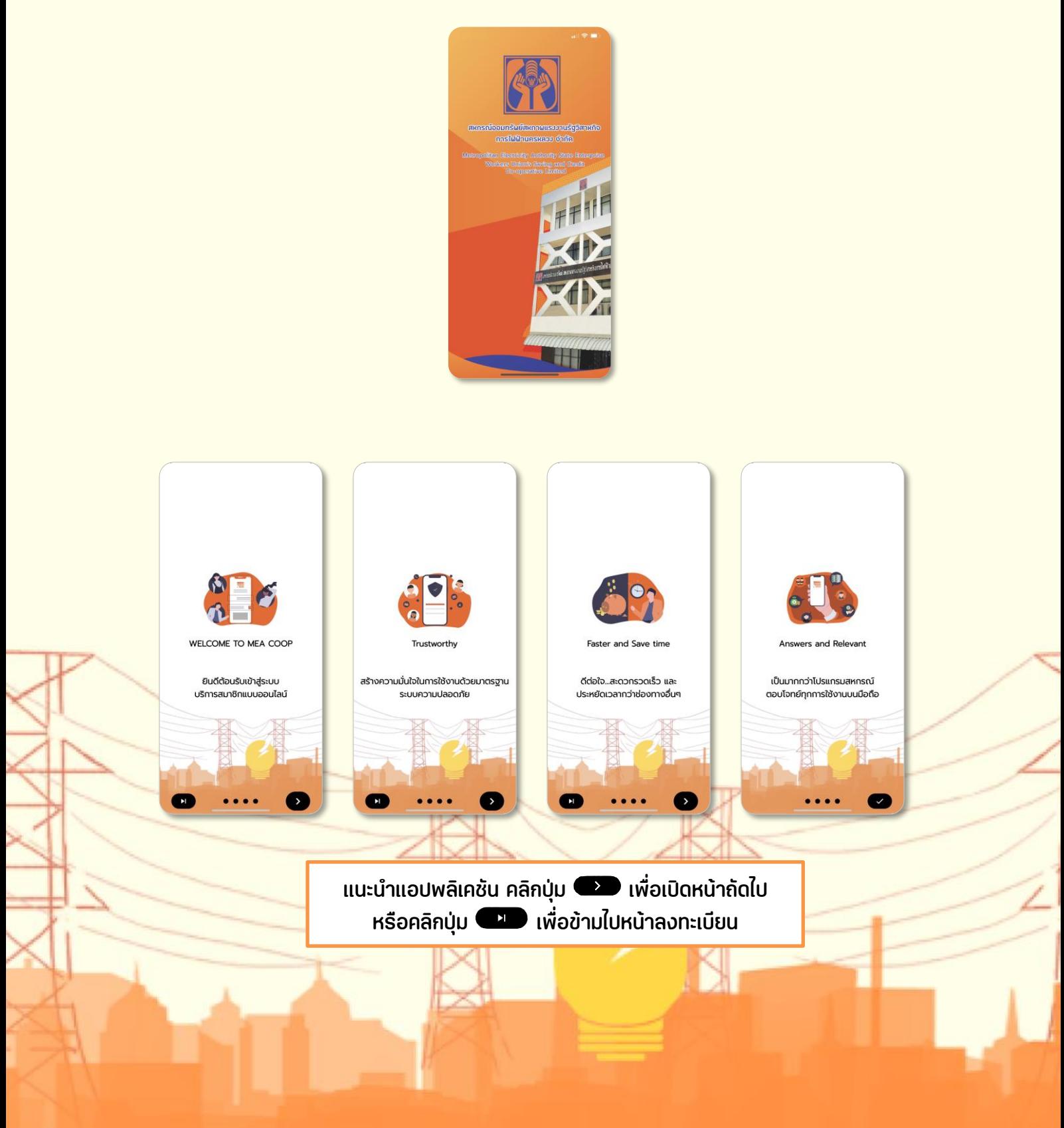

## **ขั้นตอนการลงทะเบียนขอใช้งานแอปพลิเคชัน**

### **STEP 2**

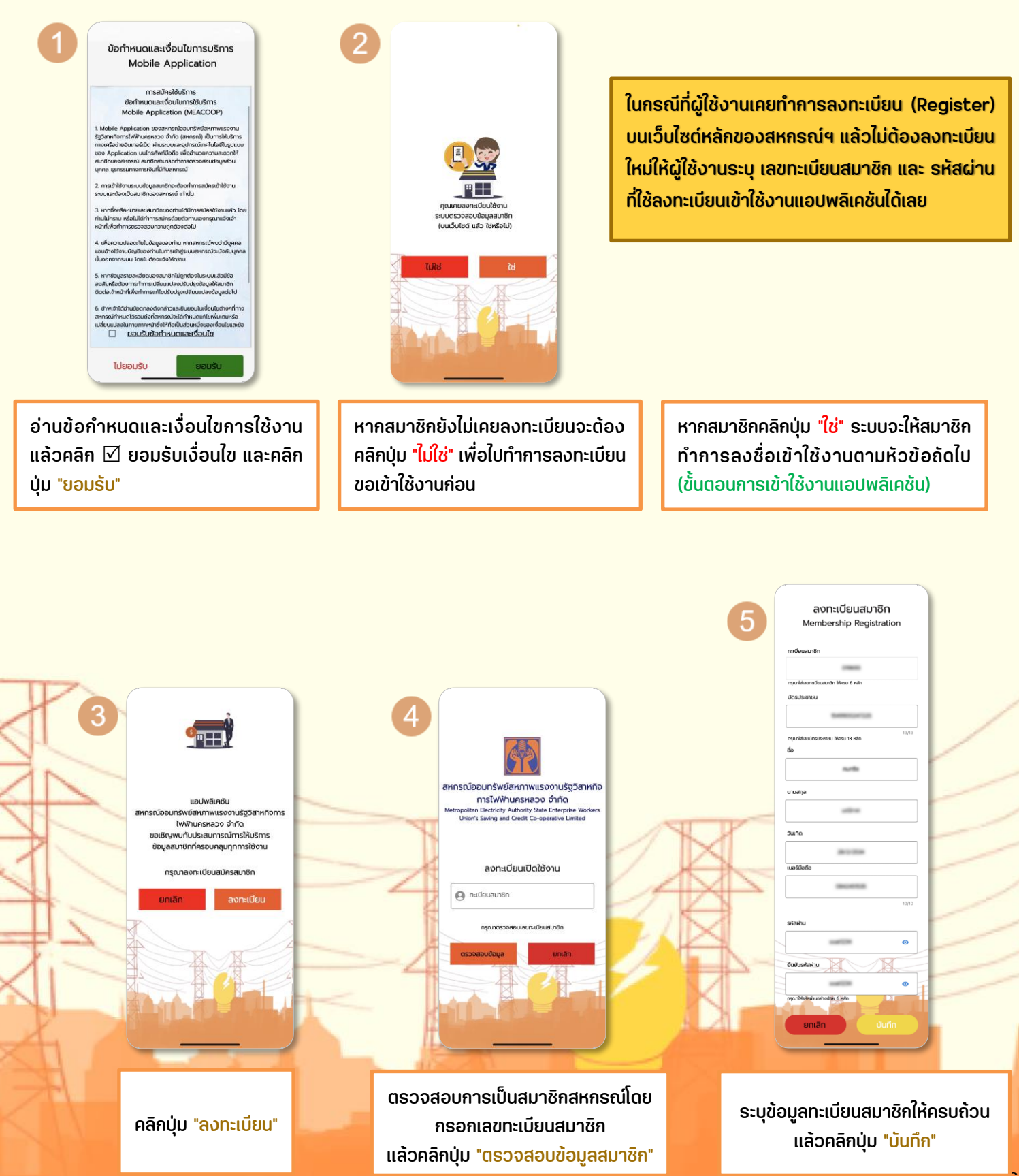

## <span id="page-5-0"></span>**ขั้นตอนการเข้าใช้งานแอปพลิเคชัน**

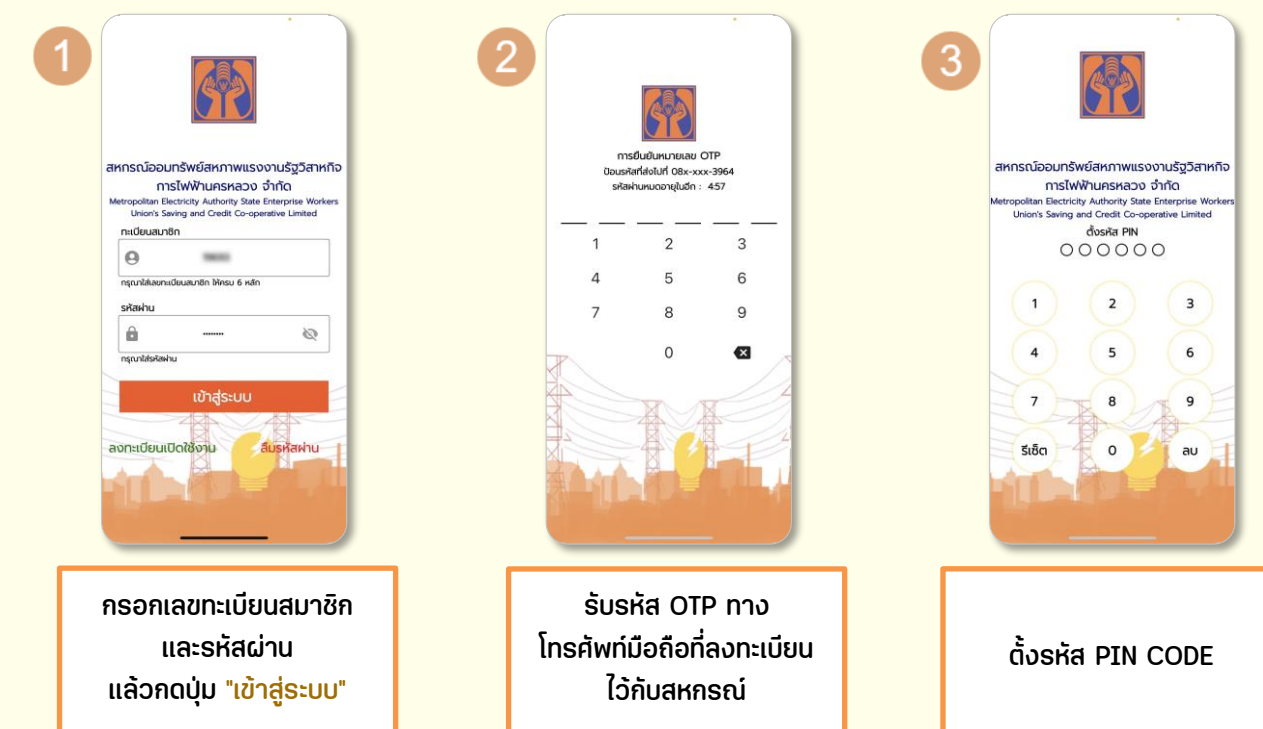

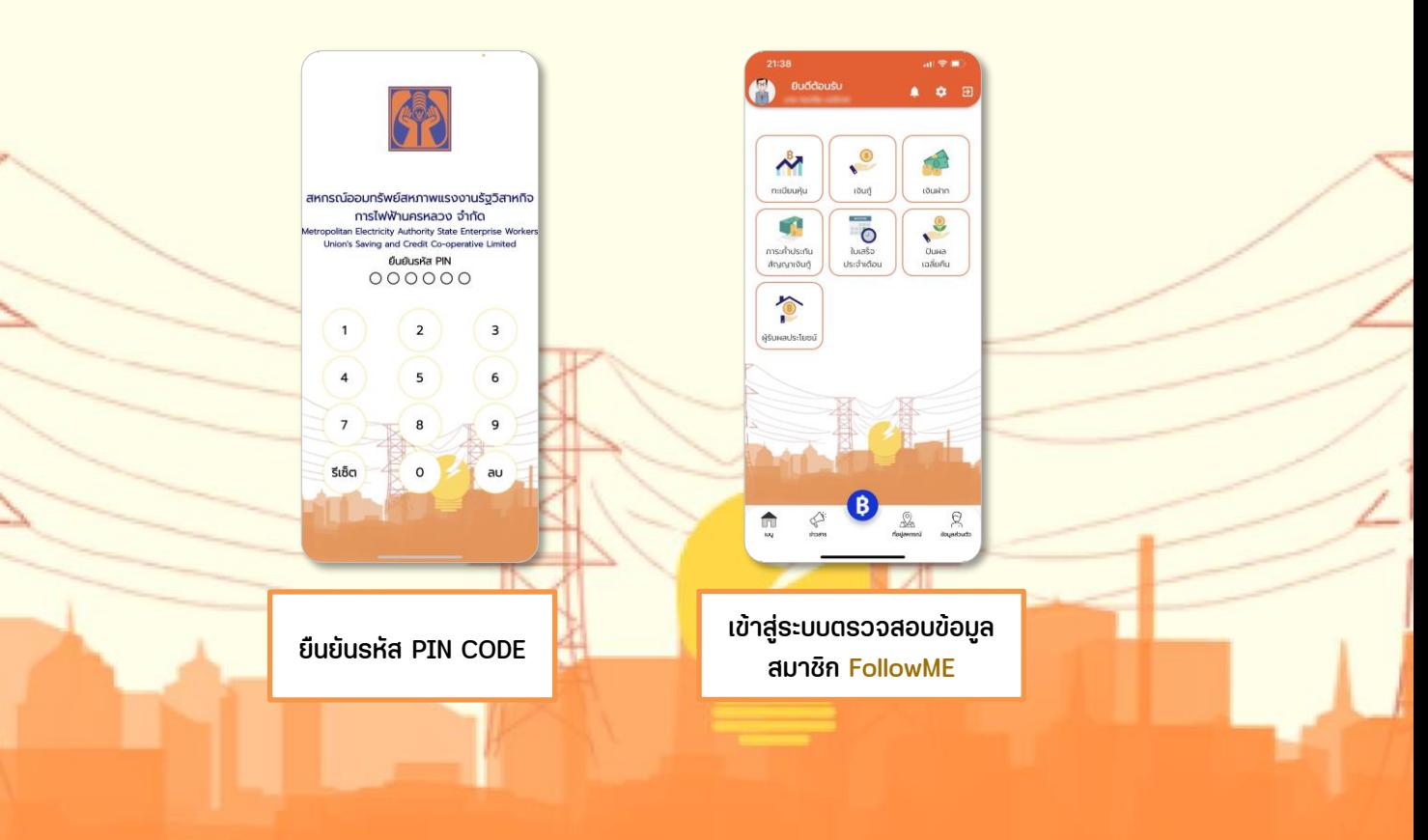

### <span id="page-6-1"></span><span id="page-6-0"></span>**ข้อมูลทุนเรือนหุ้น**

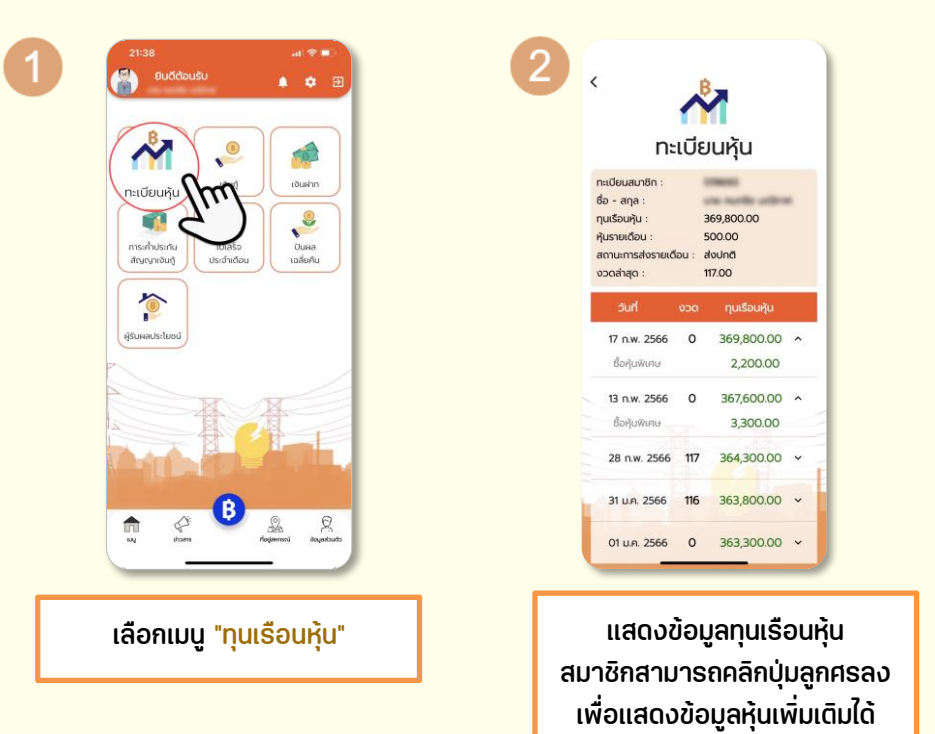

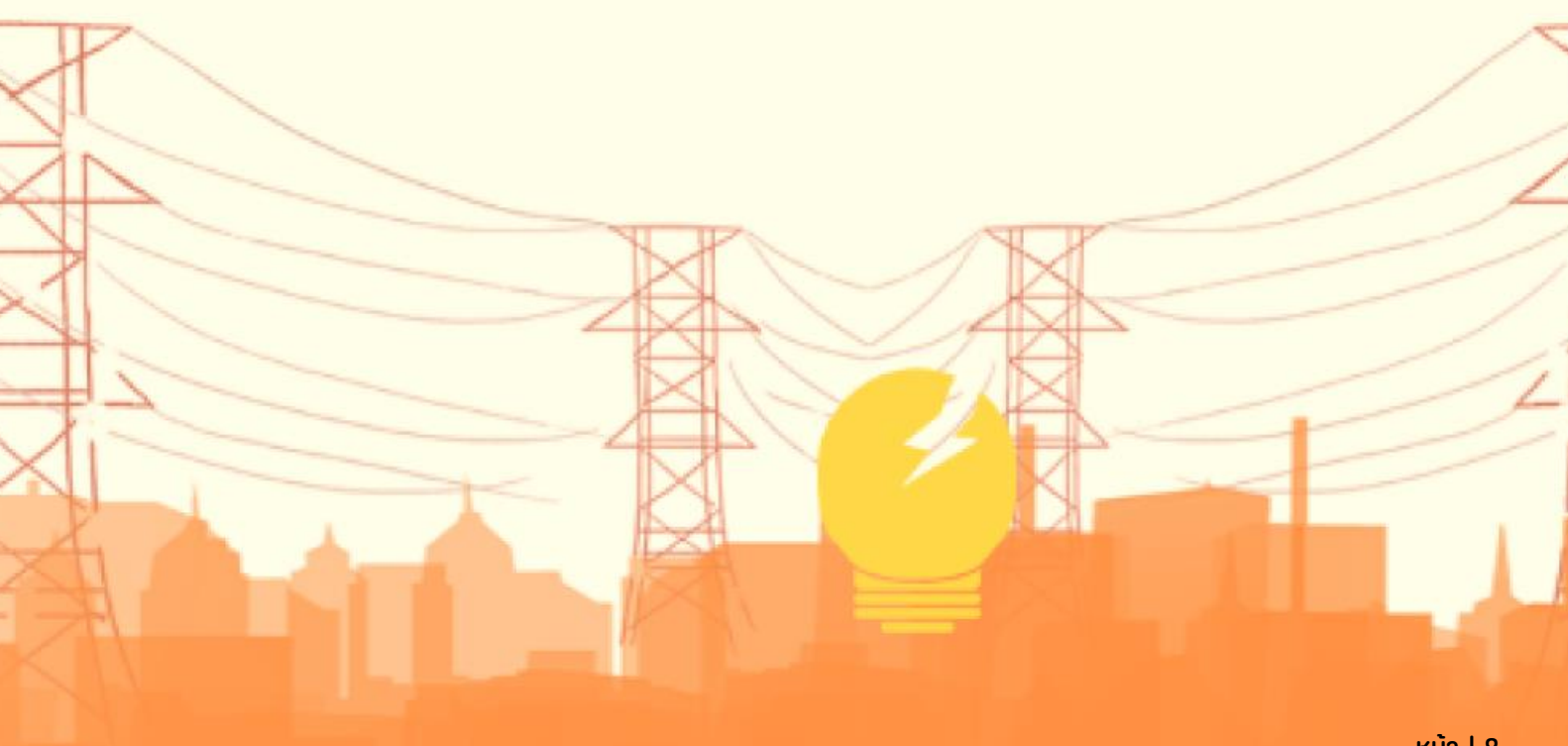

### <span id="page-7-0"></span>**ข้อมูลหนี้เงินกู้**

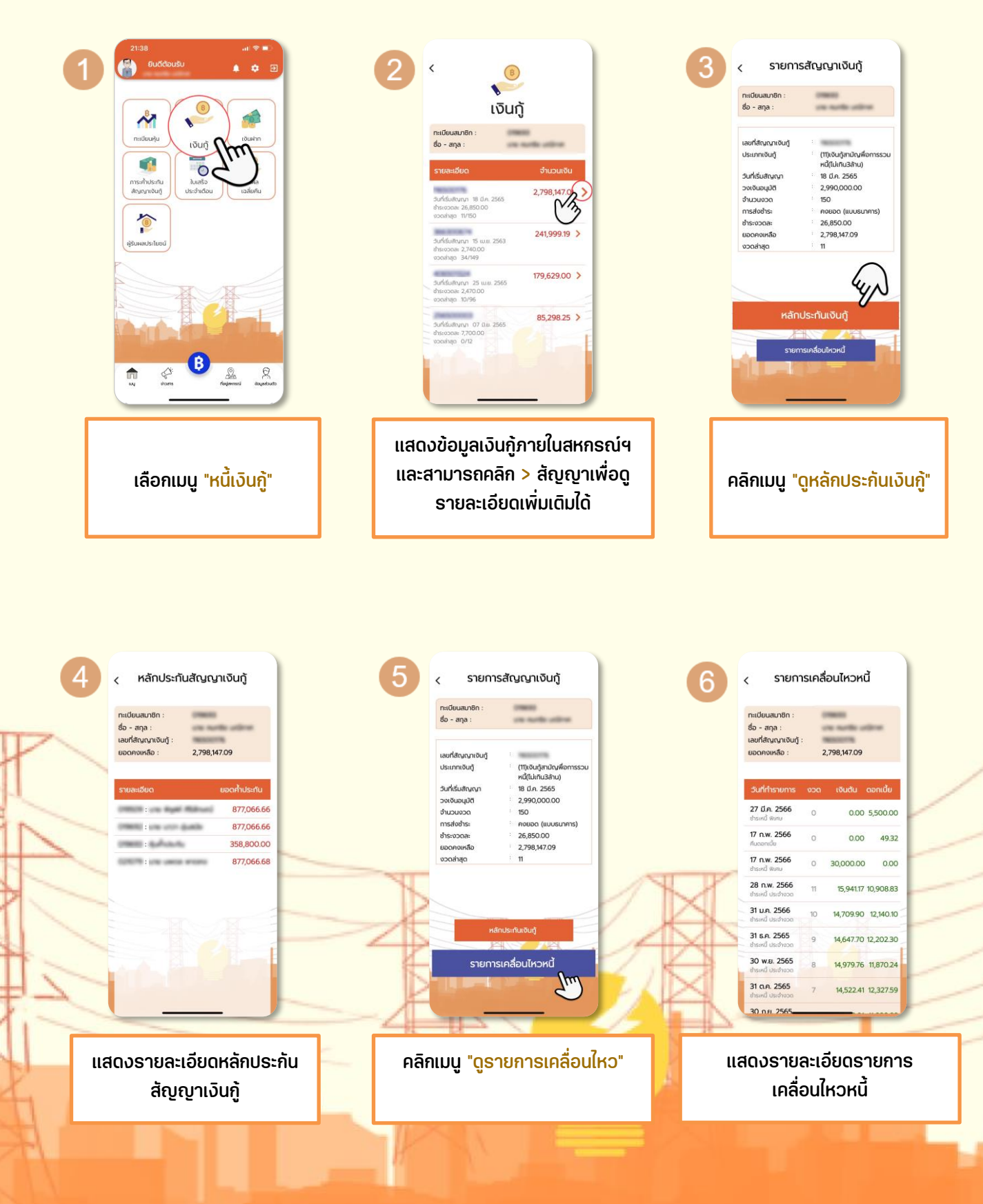

#### <span id="page-8-0"></span>**ข้อมูลเงินฝาก**

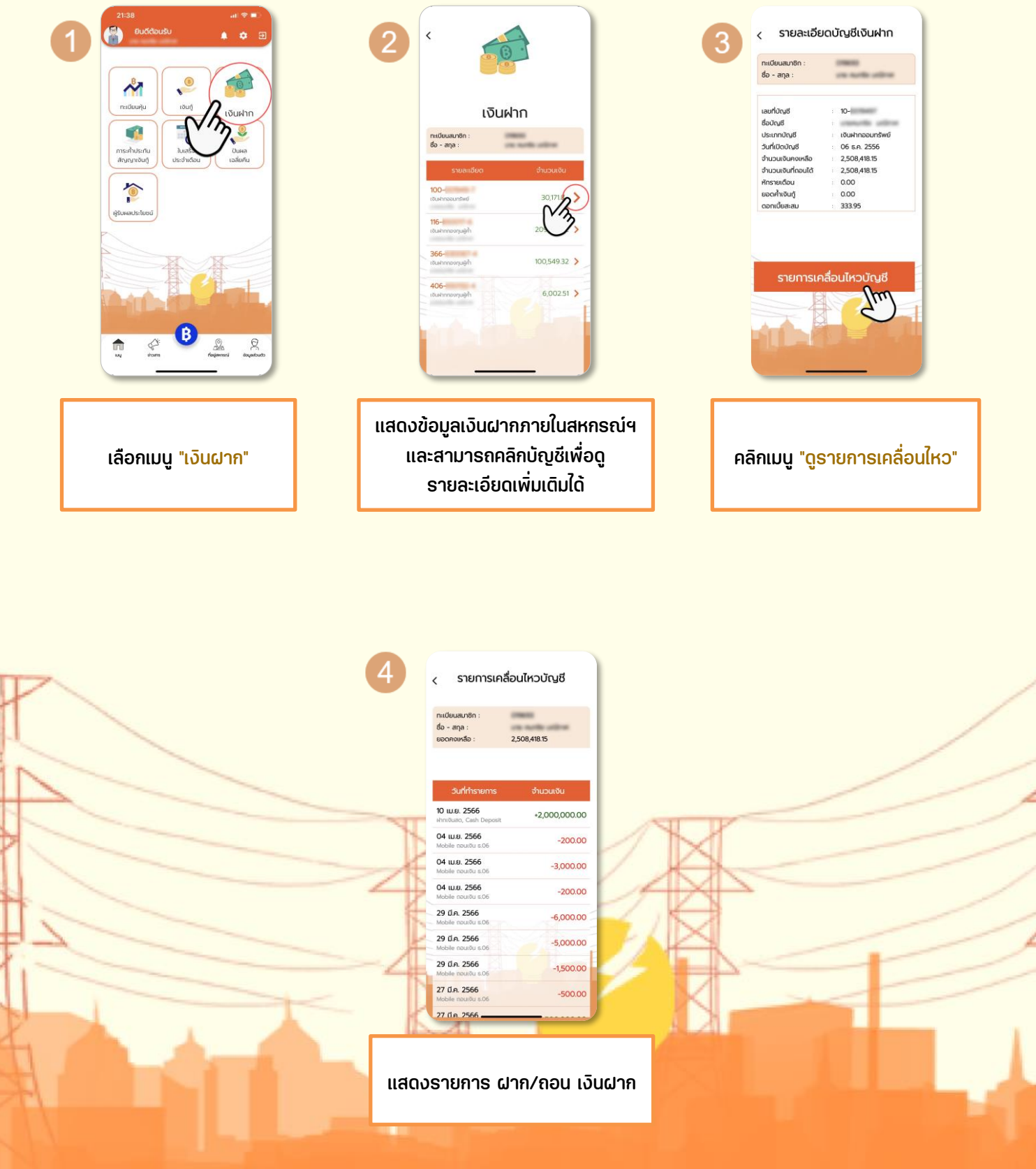

 $\frac{1}{2}$ 

### <span id="page-9-0"></span>**ข้อมูลภารค ้าประกันสัญญาเงินกู้**

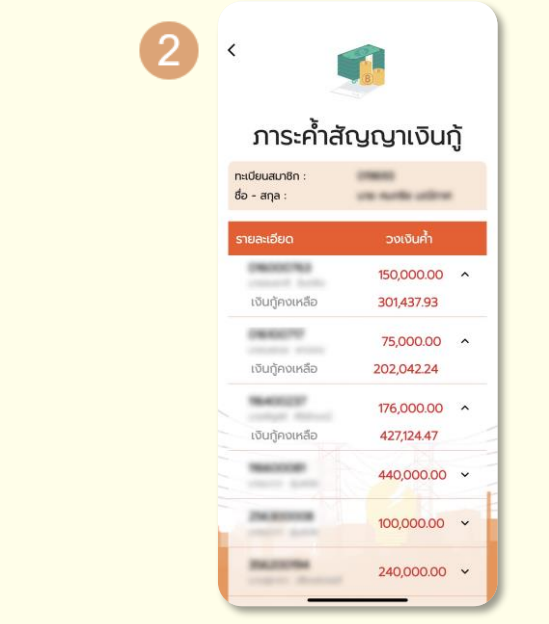

ี แสดงข้อมูลค้ำประกันสัญญาเงินกู้ สมาชิกสามารถคลิกปุ่มลูกศรลงเพื่อ ้ แสดงข้อมูลภาระค้ำสัญญาเพิ่มเติมได้

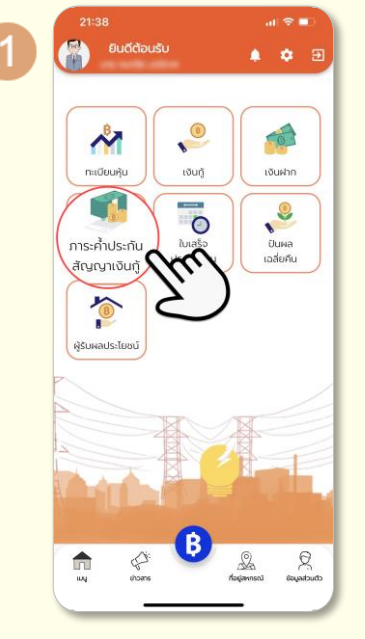

้เลือกเมนู "ภาระค้ำประกันสัญญาเงินกู้"

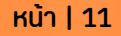

### <span id="page-10-0"></span>**ข้อมูลเรียกเก็บรายเดือน**

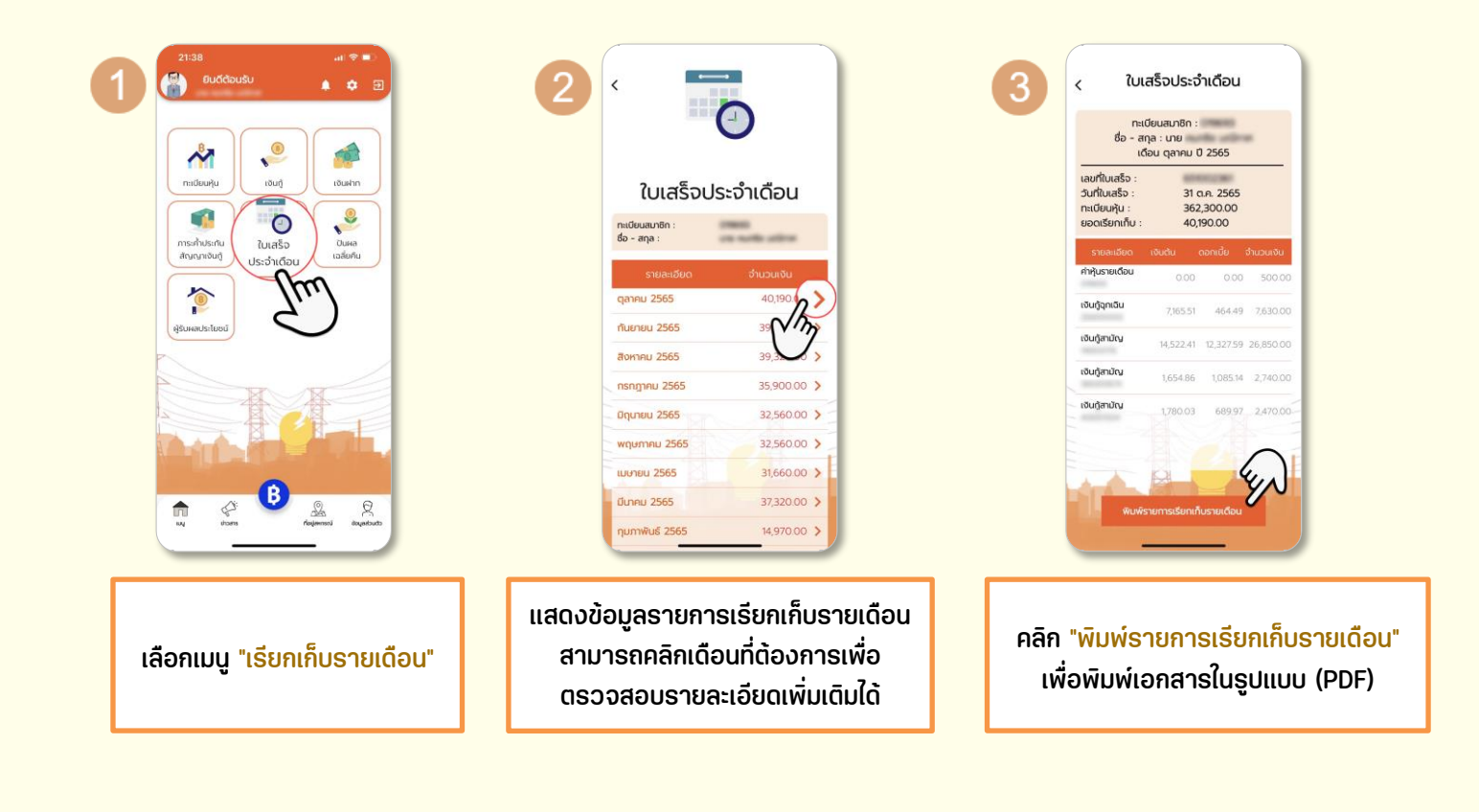

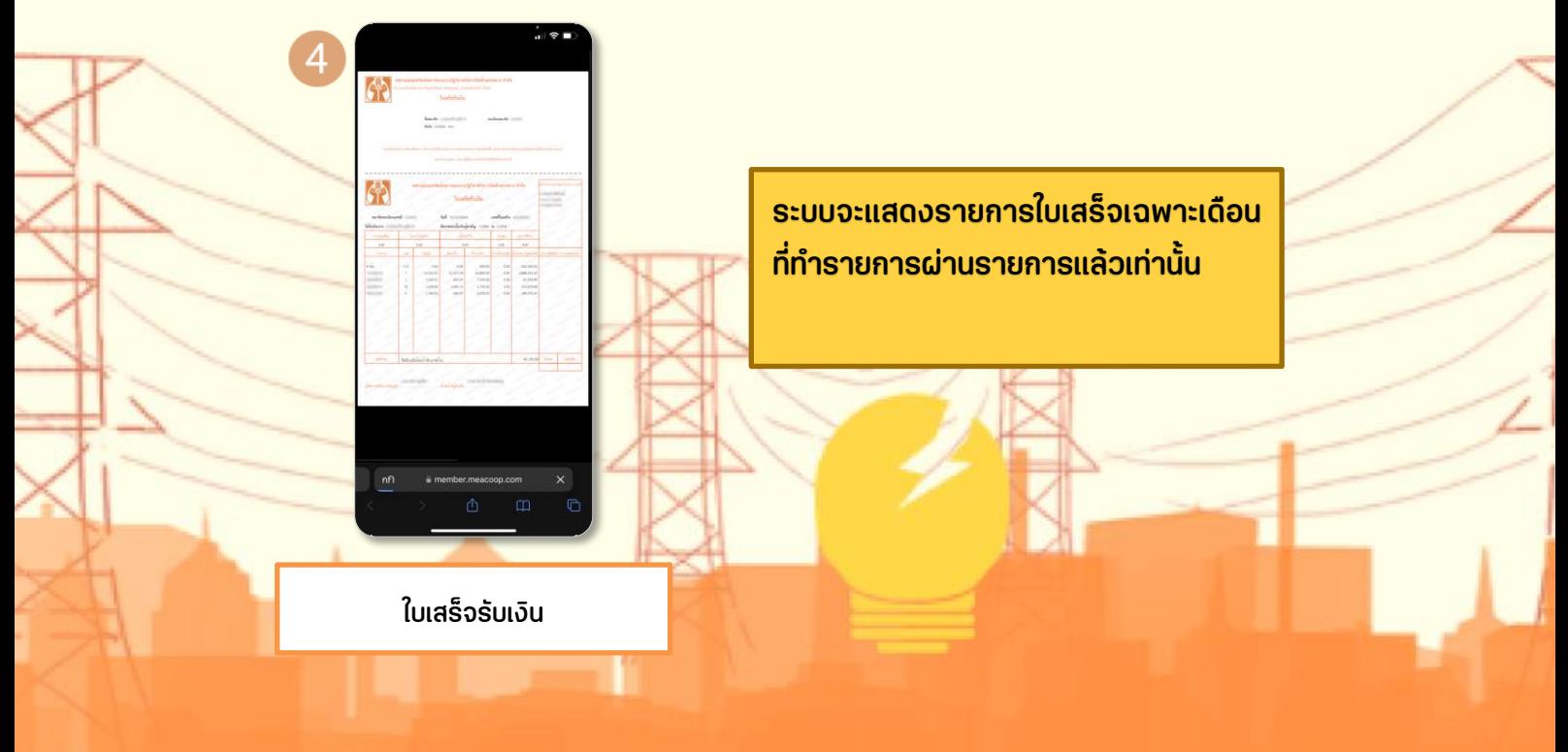

### <span id="page-11-0"></span>**ข้อมูลปันผลเฉลี่ยคืน**

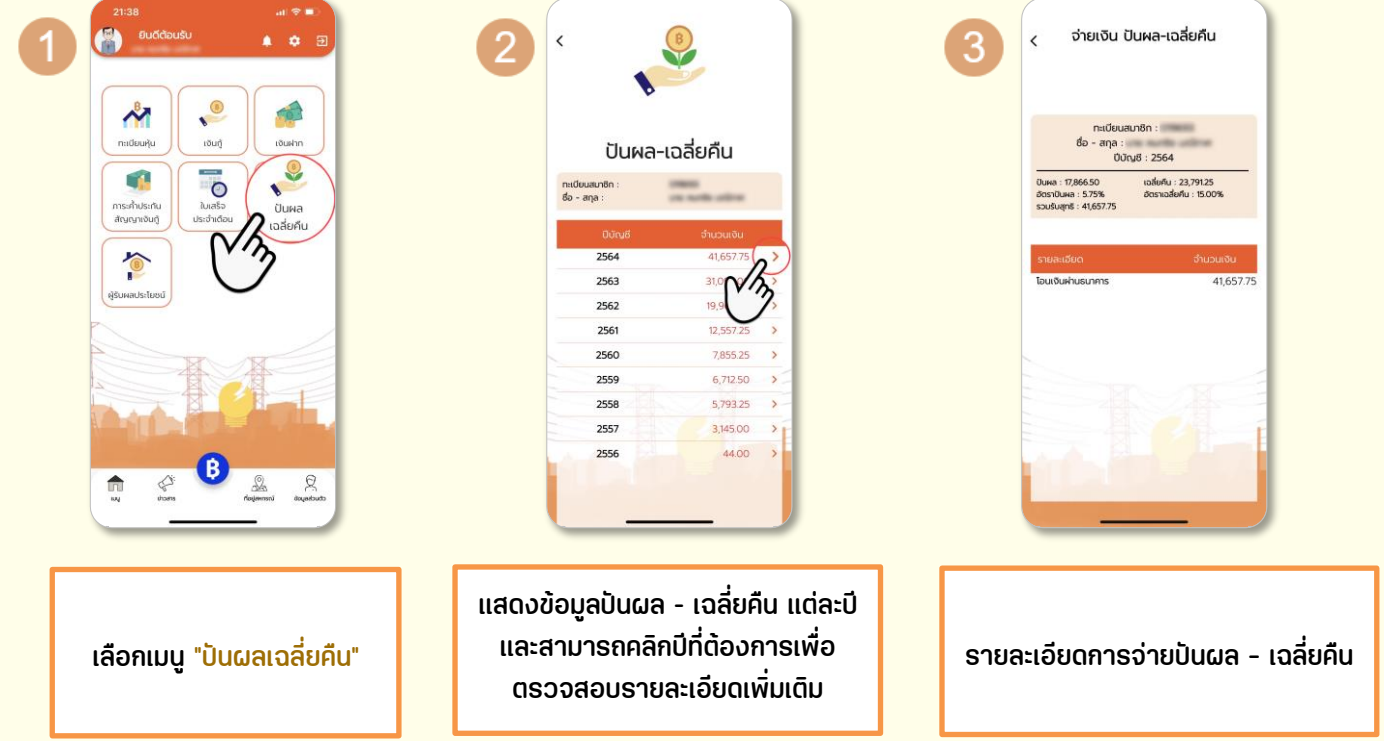

#### <span id="page-11-1"></span>**ข้อมูลผู้รับโอนประโยชน์**

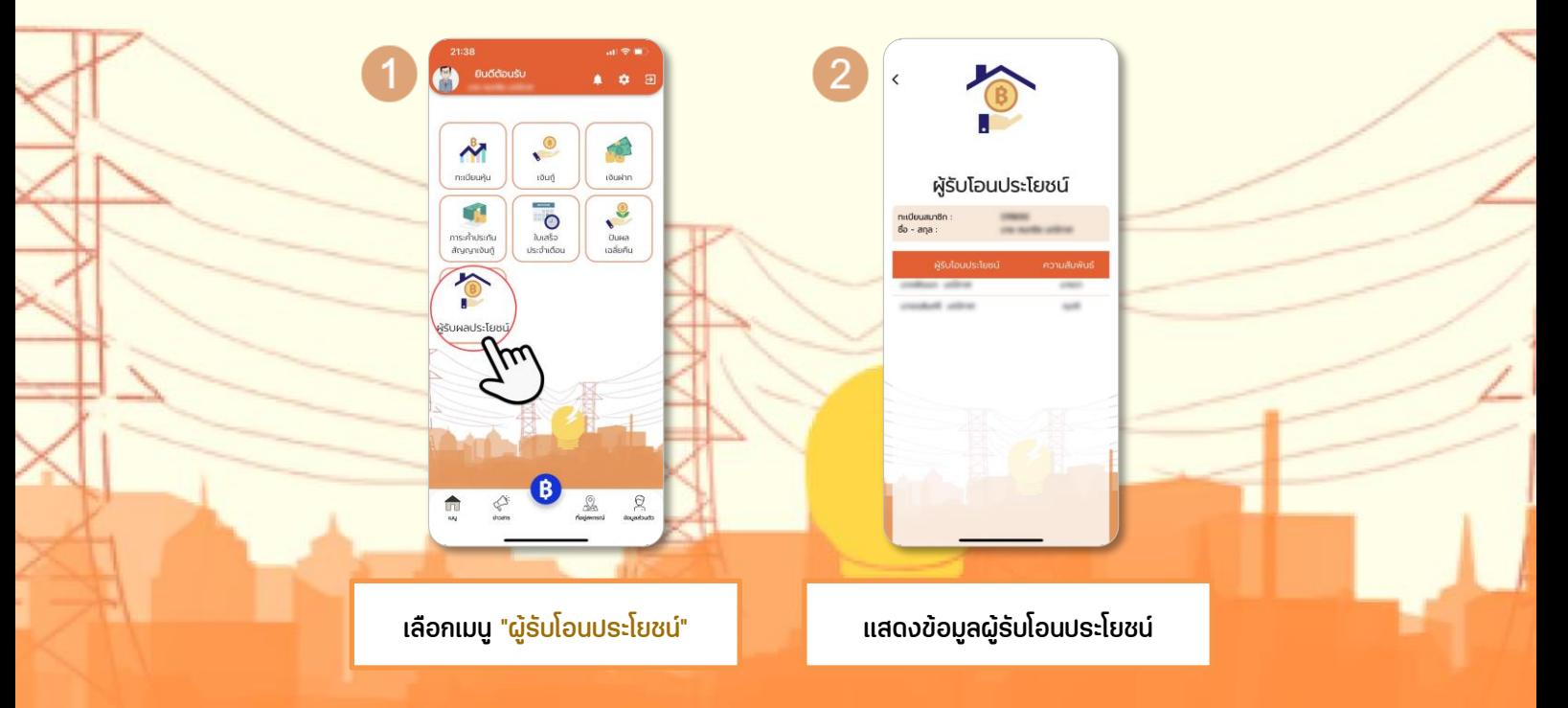

#### <span id="page-12-0"></span>**ข้อความถึงท่าน**

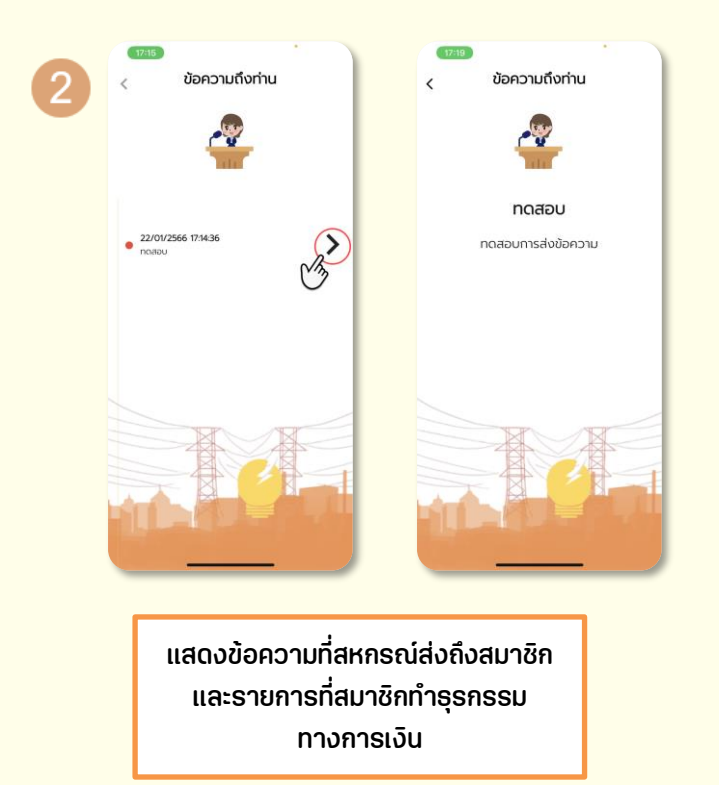

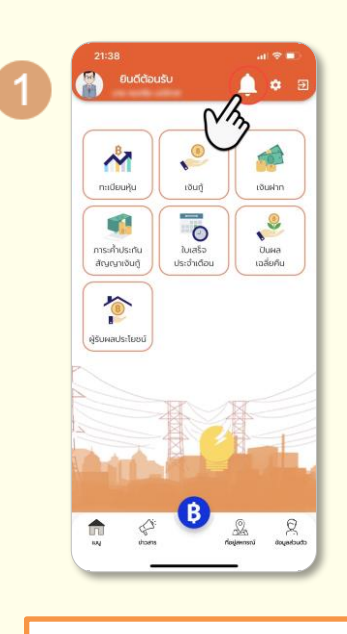

เลือก "กระดิ่งแจ้งเตือน"

 \*\*กระดิ่งแจ้งเตือน จะแจ้งเตือนข้อความ ข่าวสารที่ทางสหกรณ์ฯ ส่งถึงสมาชิก และแจ้ง เตือนการทำธุรกรรมทางการเงินของสมาชิก เช่น การฝากเงิน ถอนเงิน ชำระเงินกู้ เป็นต้น

#### <span id="page-13-0"></span>**ข้อมูลส่วนบุคคล**

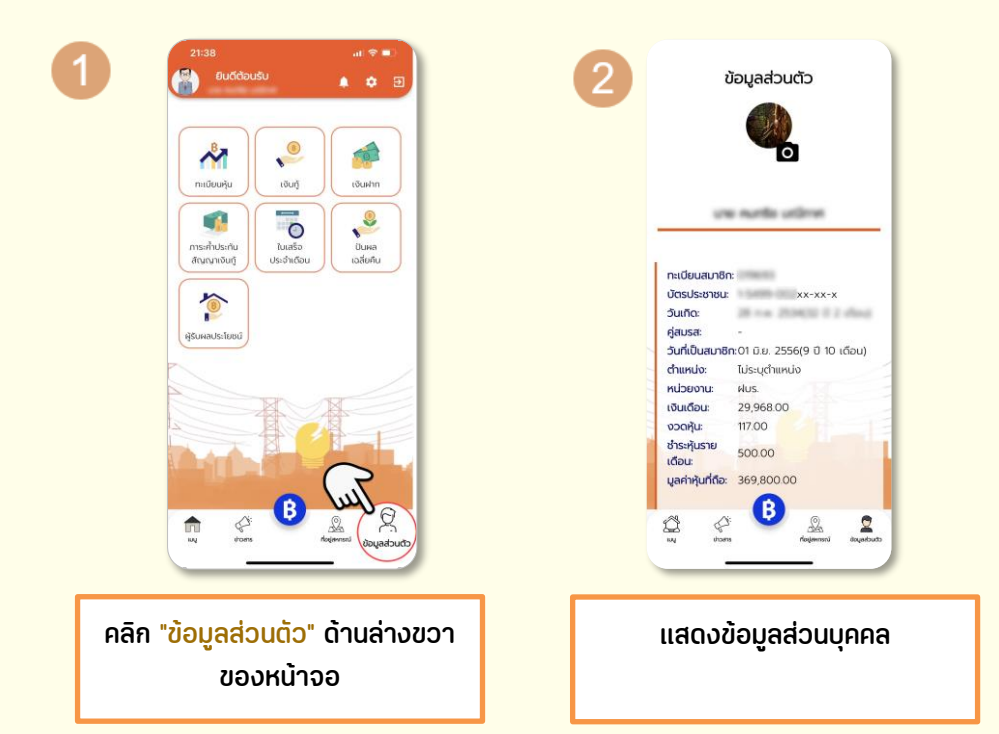

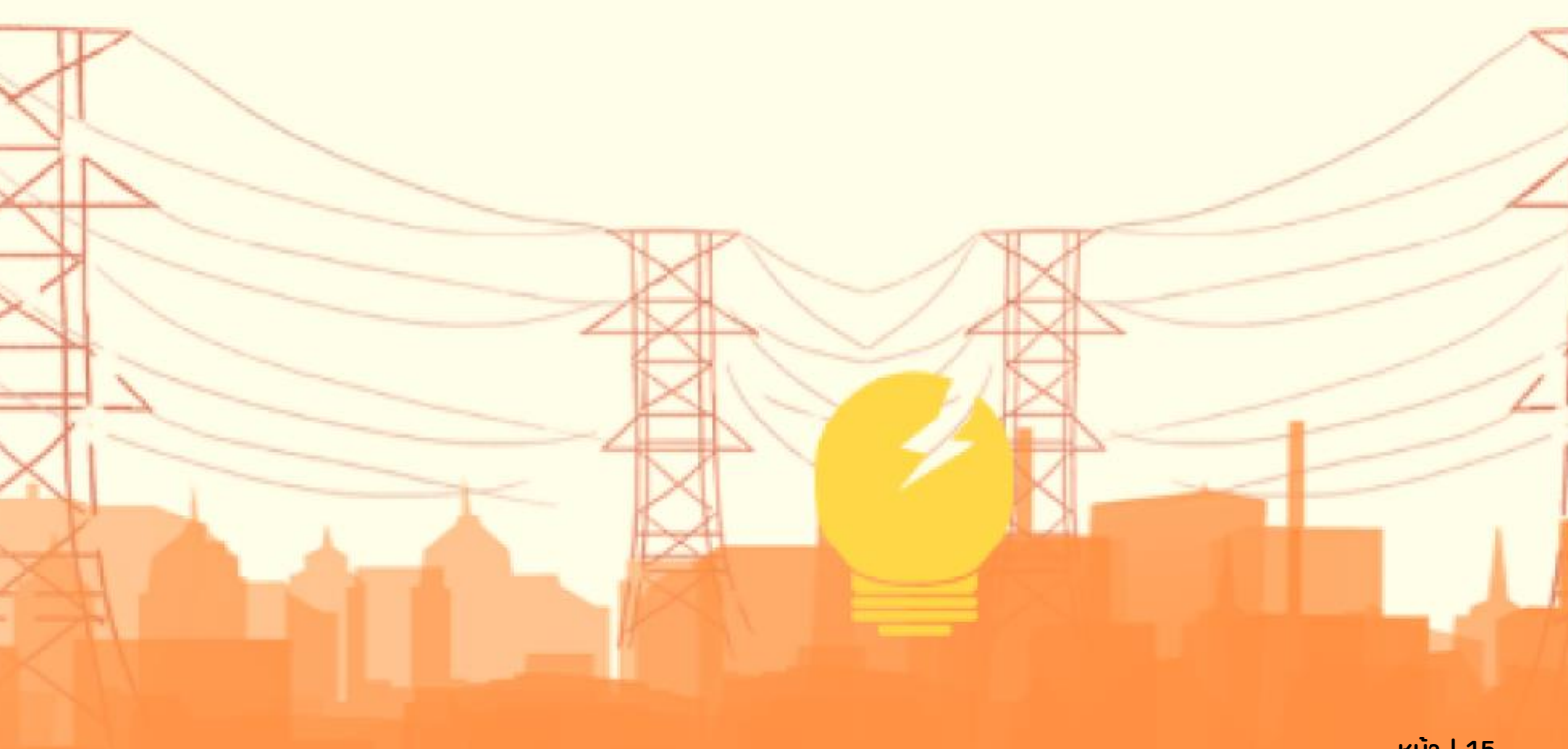

### <span id="page-14-0"></span>**ข่าวประชาสัมพันธ์**

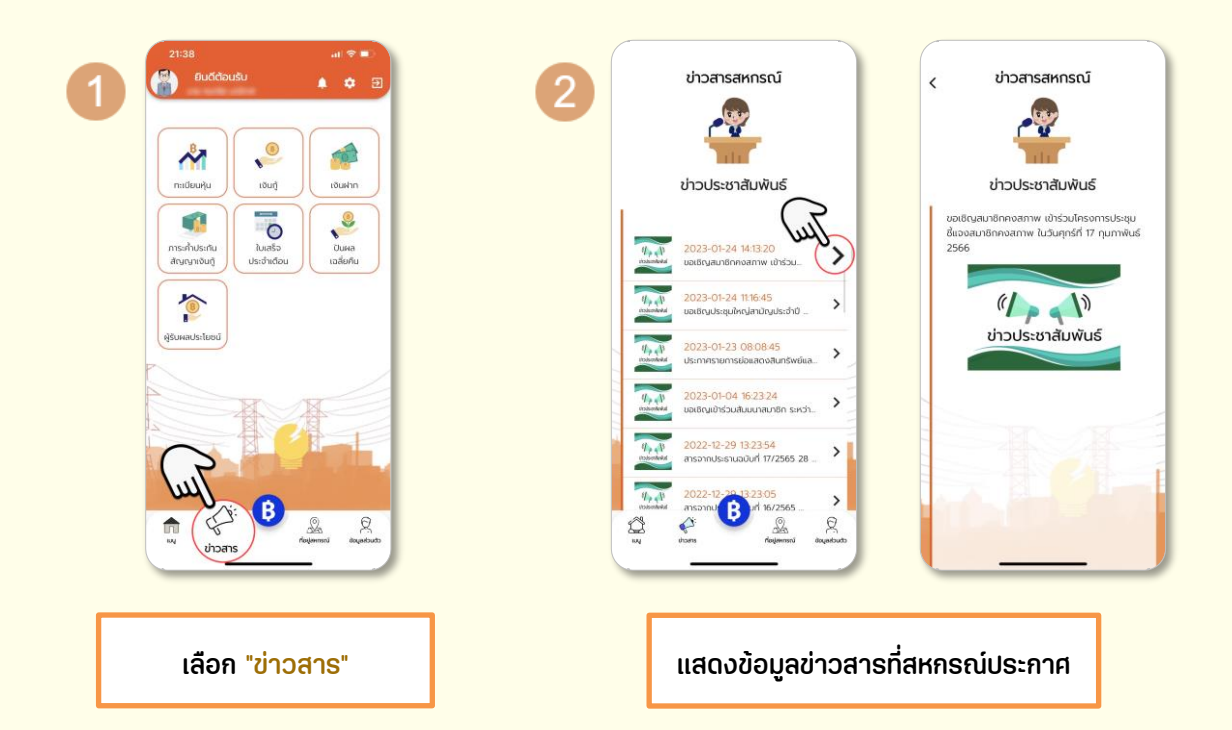

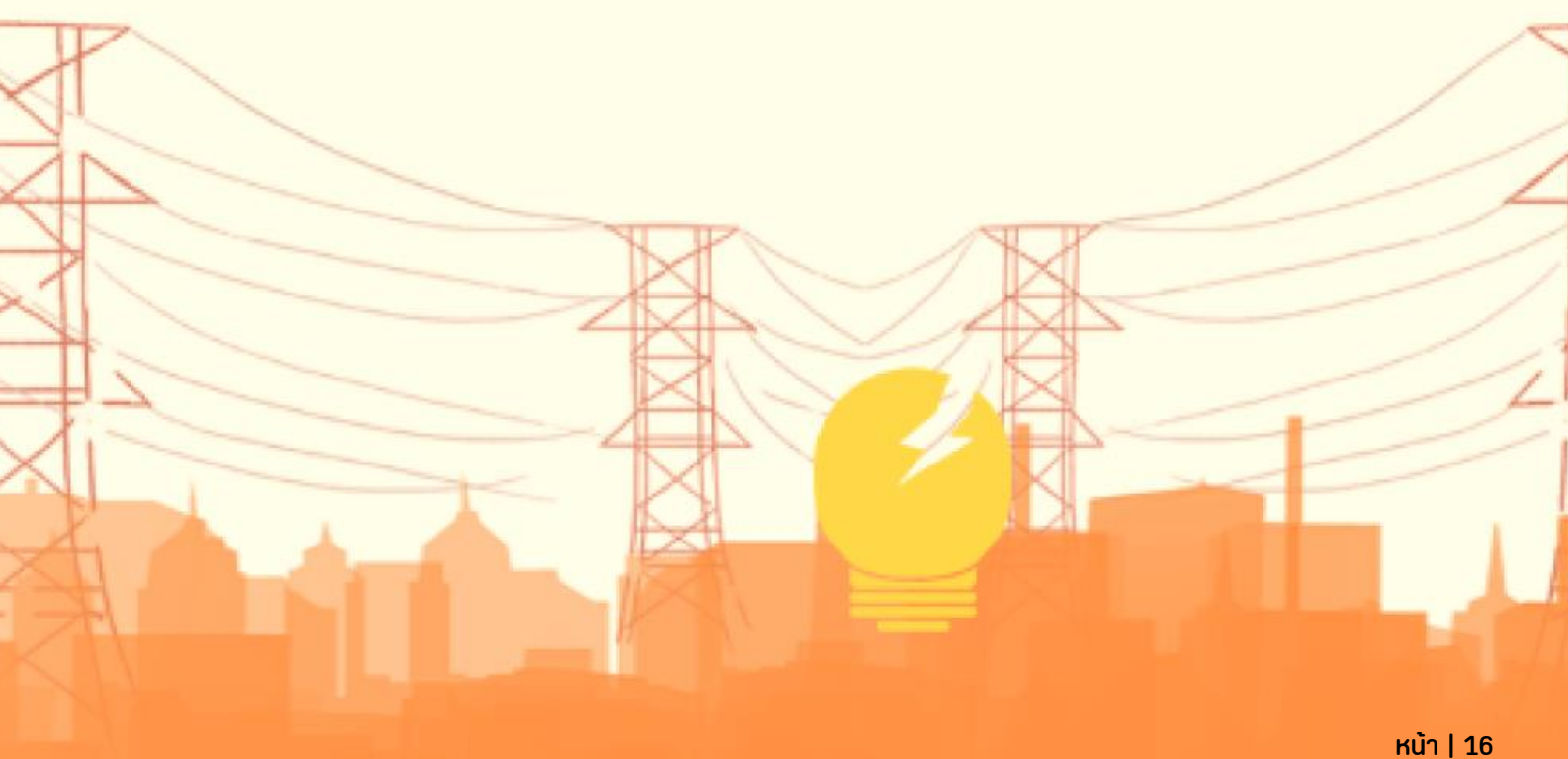

## <span id="page-15-0"></span>**เกี่ยวกับสหกรณ์**

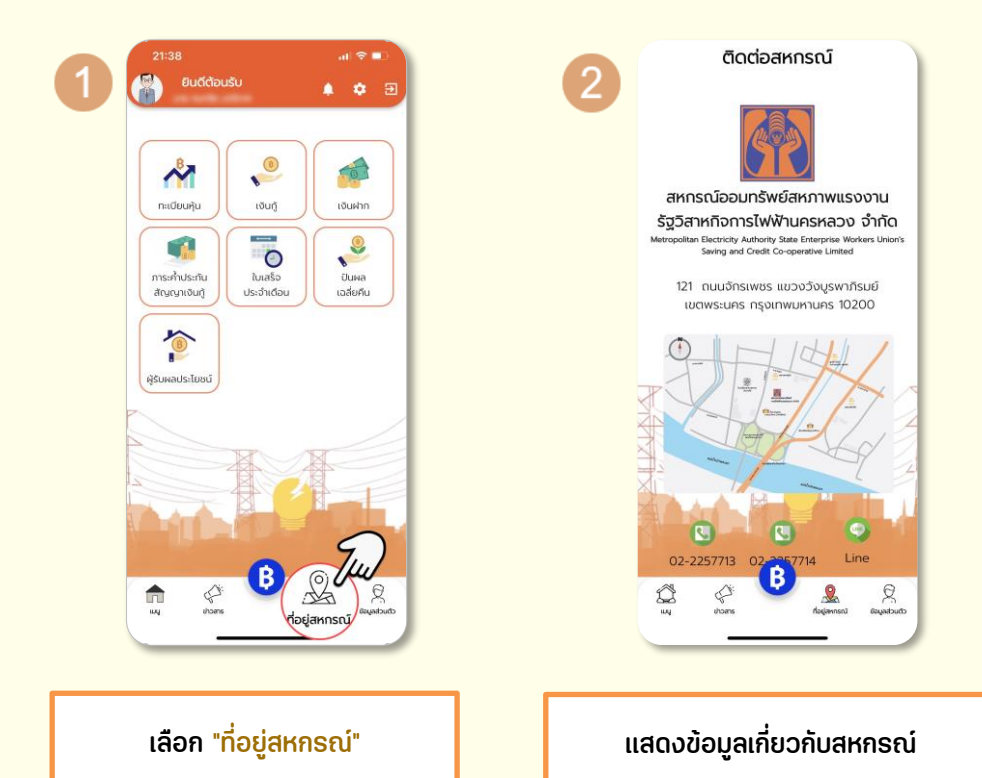

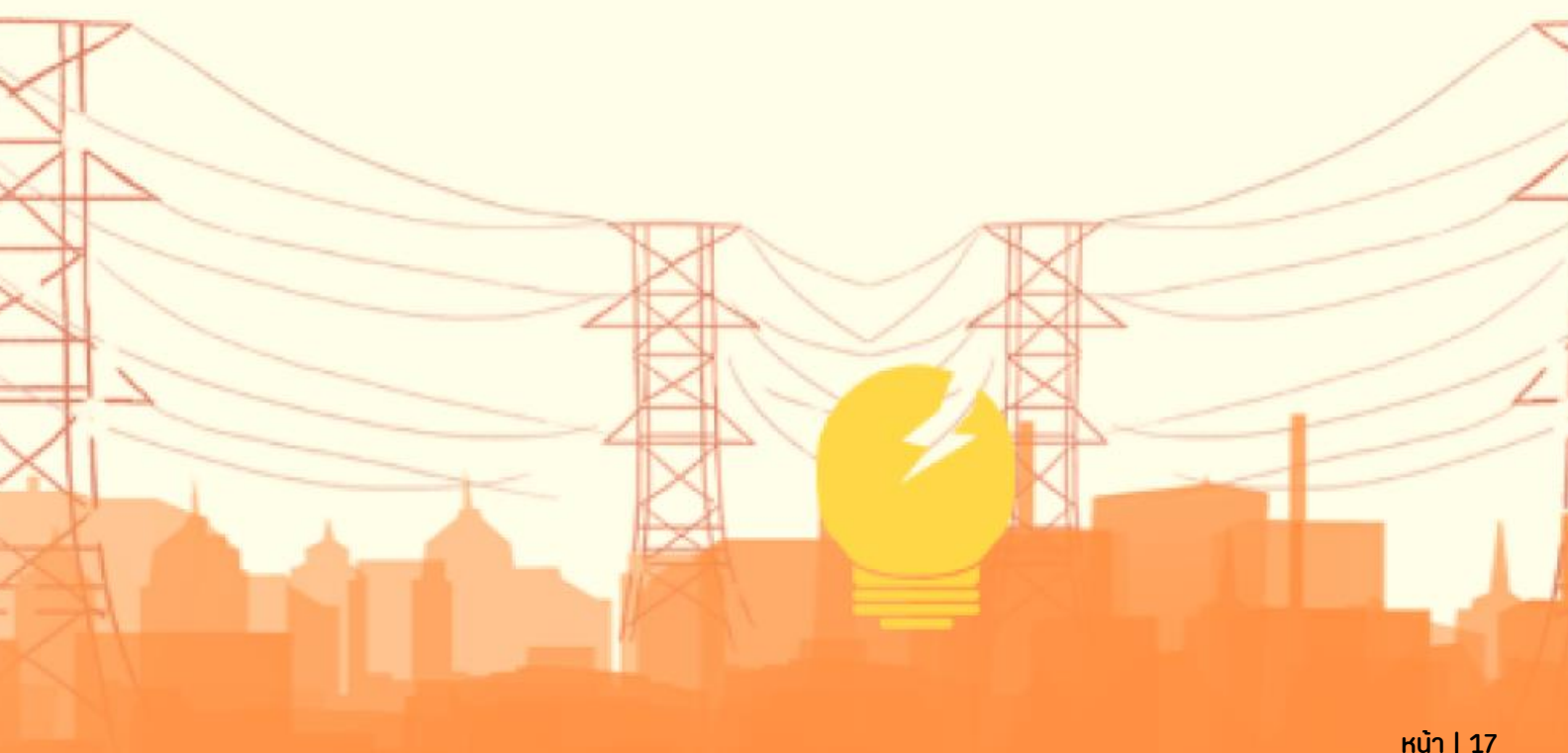

## <span id="page-16-0"></span>**ขั้นตอนการเปลี่ยนรหัสผ่าน**

้ สมาชิกสามารถเปลี่ยนรหัสสผ่านได้ 2 วิธี ดังนี้

- 1) หน้าจอระบุรหัส PIN CODE โดยคลิกที่ปุ่ม "ลืม Pin" > คลิกปุ่มเมนู "ลืมรหัสผ่าน"
- 2) เลือกปุ่ม "ตั้งค่า" > "ความปลอดภัยของรหัสผ่าน" > "ลืมรหัสผ่าน"

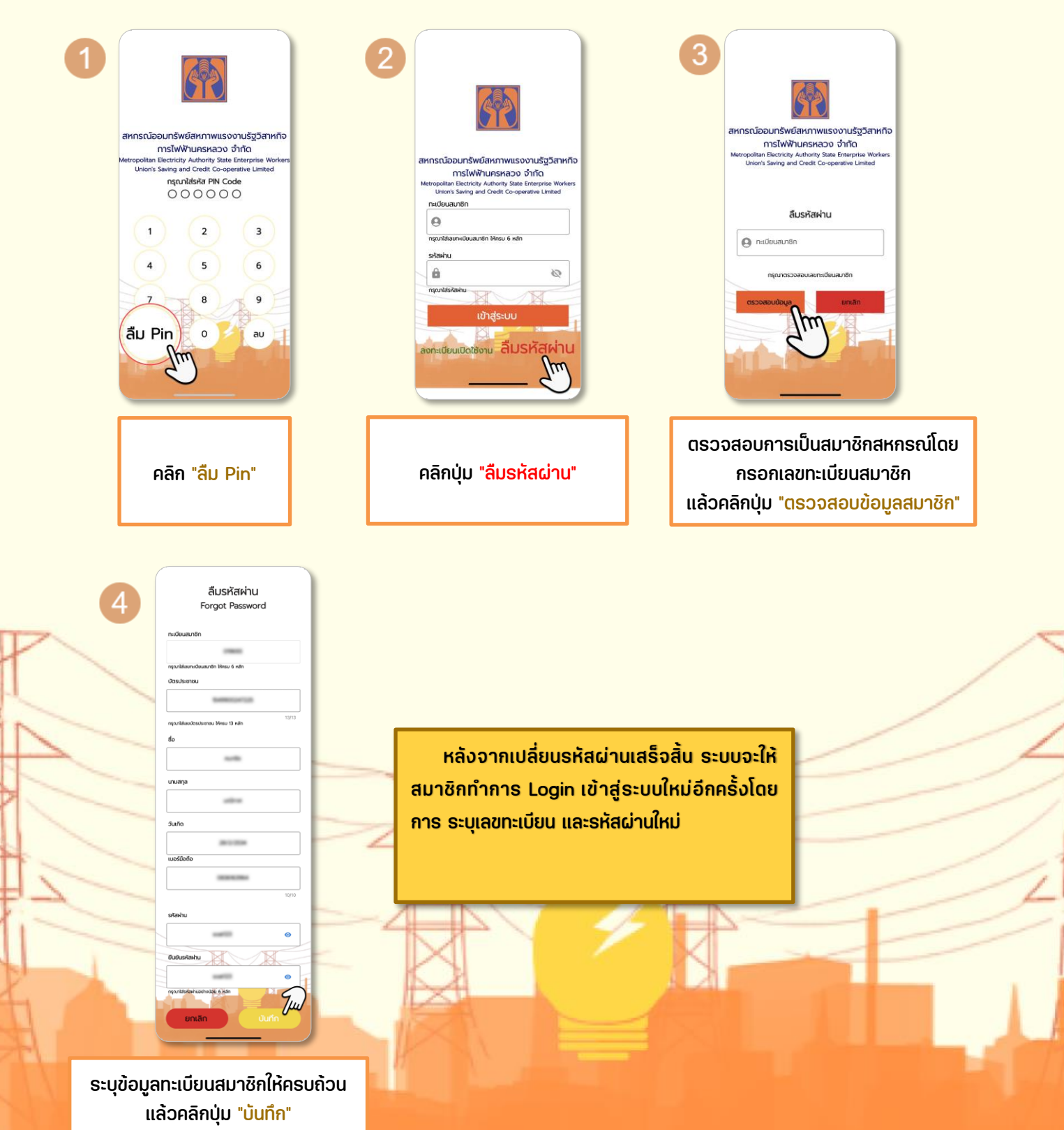

## <span id="page-17-0"></span>**ขั้นตอนการเปลี่ยนรหัสผ่าน PIN CODE**

สมาชิกสามารถกำหนดรหัสผ่านใหม่ได้ 2 วิธี

- 1) หน้าจอระบุรหัส PIN CODE โดยคลิกที่ปุ่ม "ลืม Pin"
- 2) เลือกปุ่ม "ตั้งค่า" > "ความปลอดภัยของรหัสผ่าน" > "ปรับปรุงรหัส PIN CODE"

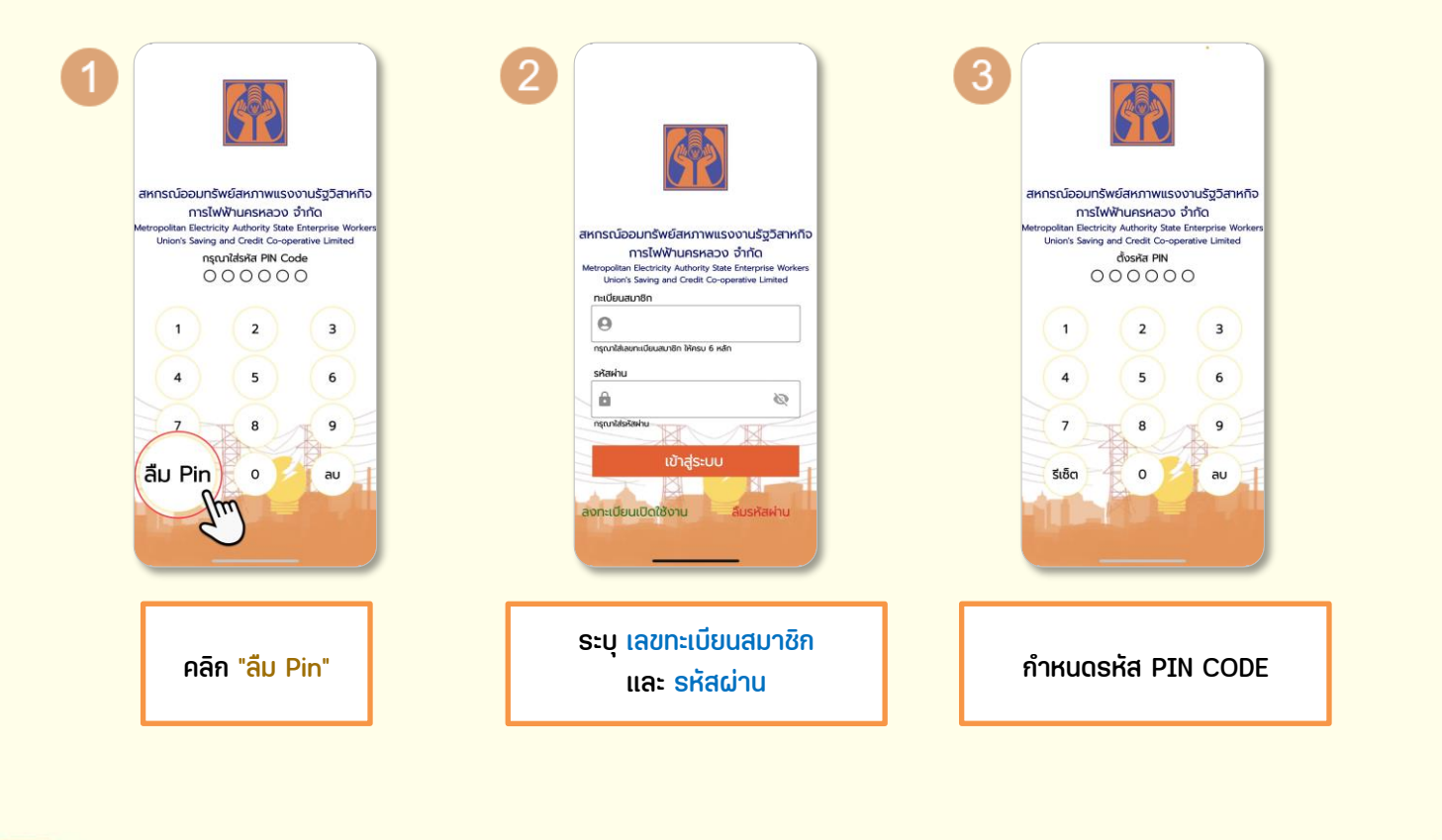

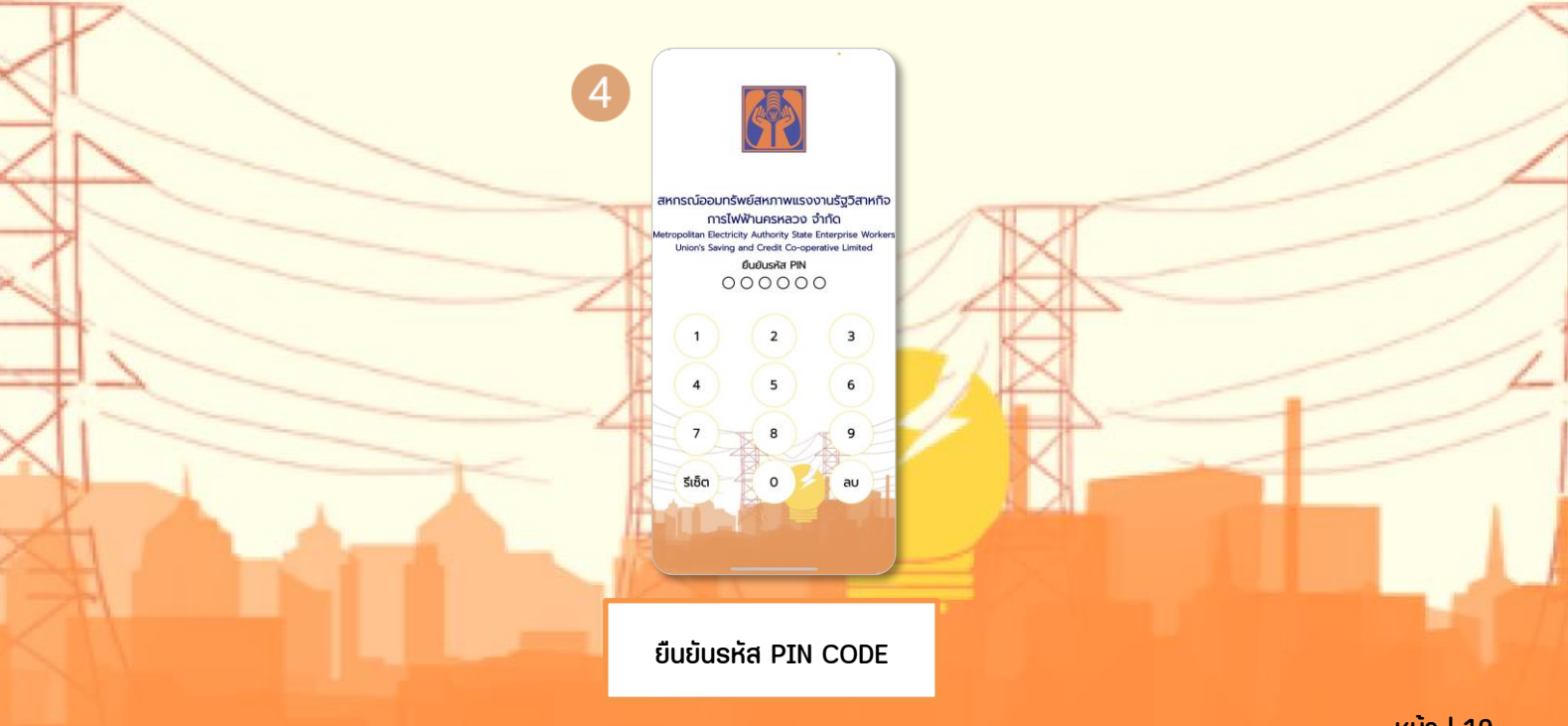

# <span id="page-18-0"></span>**ขั้นตอนการเปลี่ยนรูปโปร์ไฟล์**

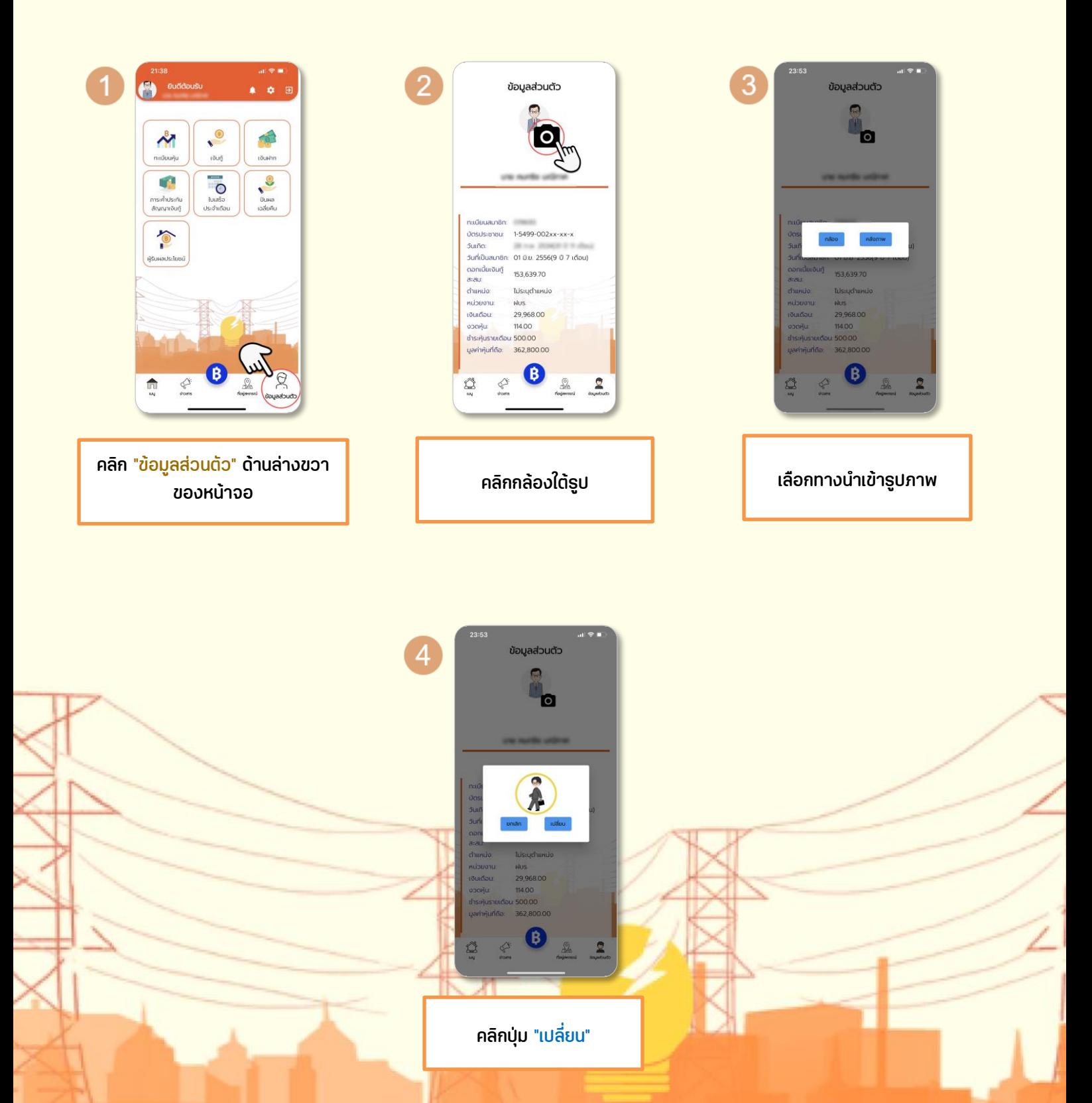

#### <span id="page-19-1"></span><span id="page-19-0"></span>**ตรวจสอบข้อมูลแอปพลิเคชัน**

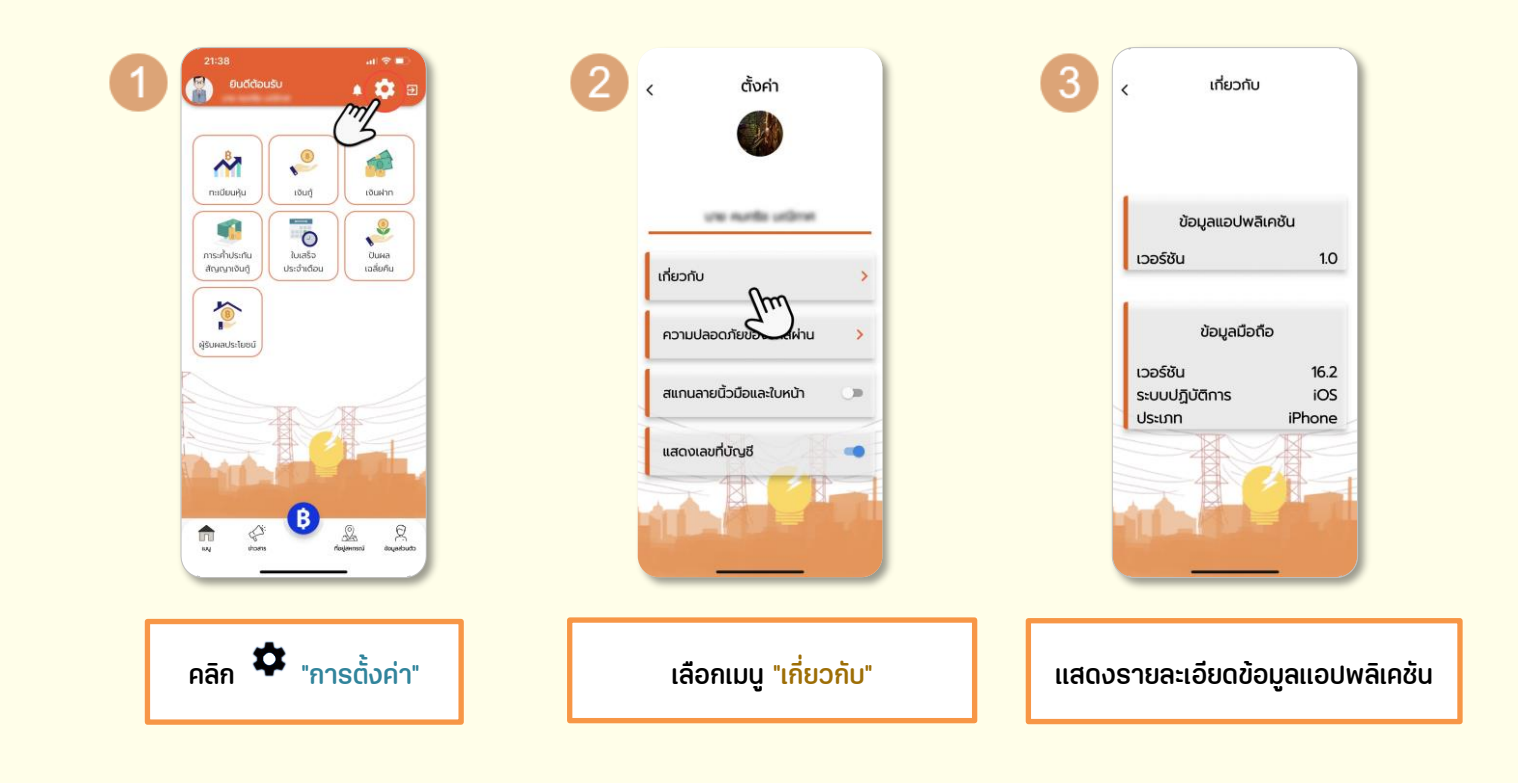

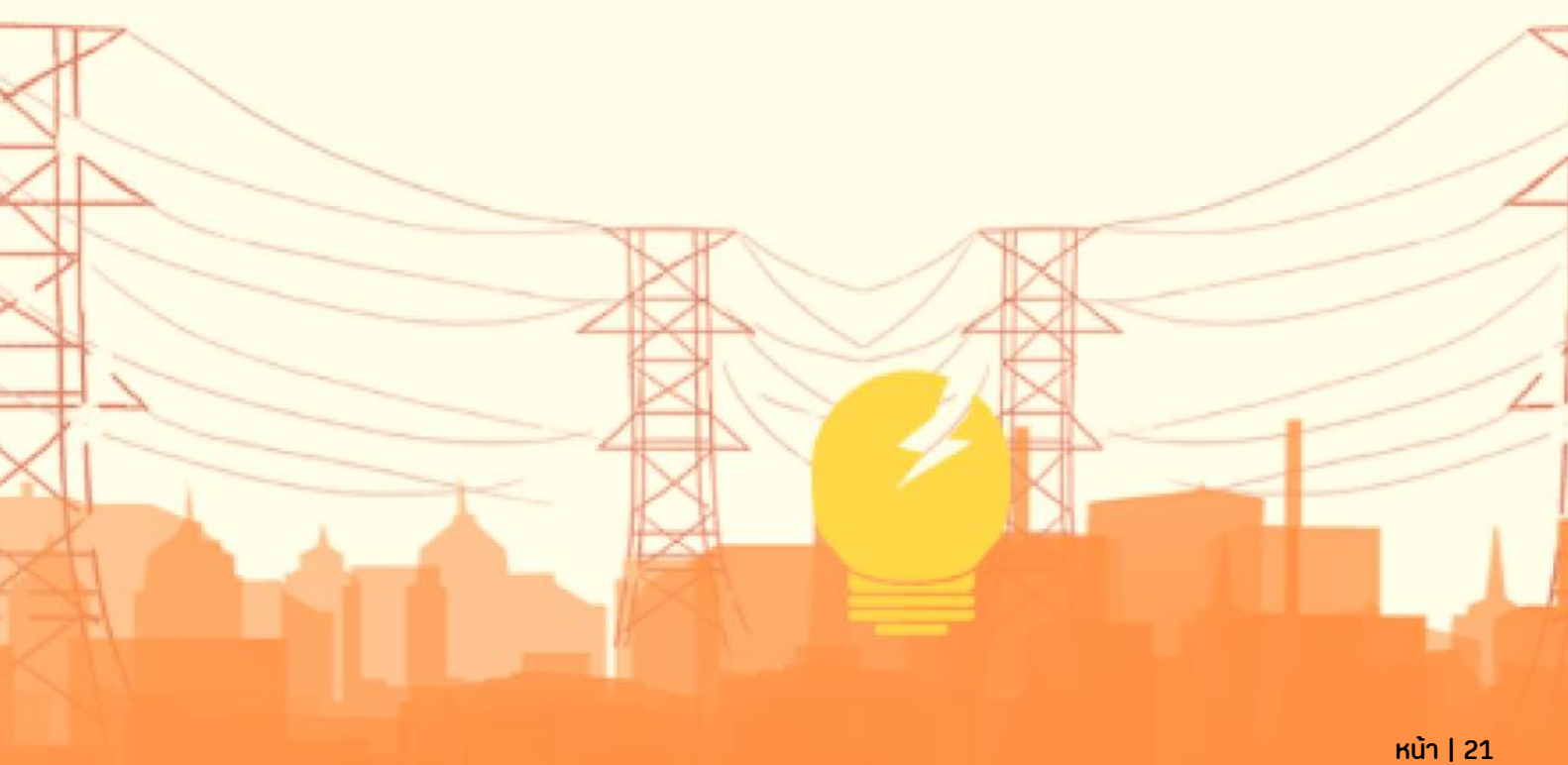

#### <span id="page-20-0"></span>**ยกเลิกการใช้งานบนอุปกรณ์**

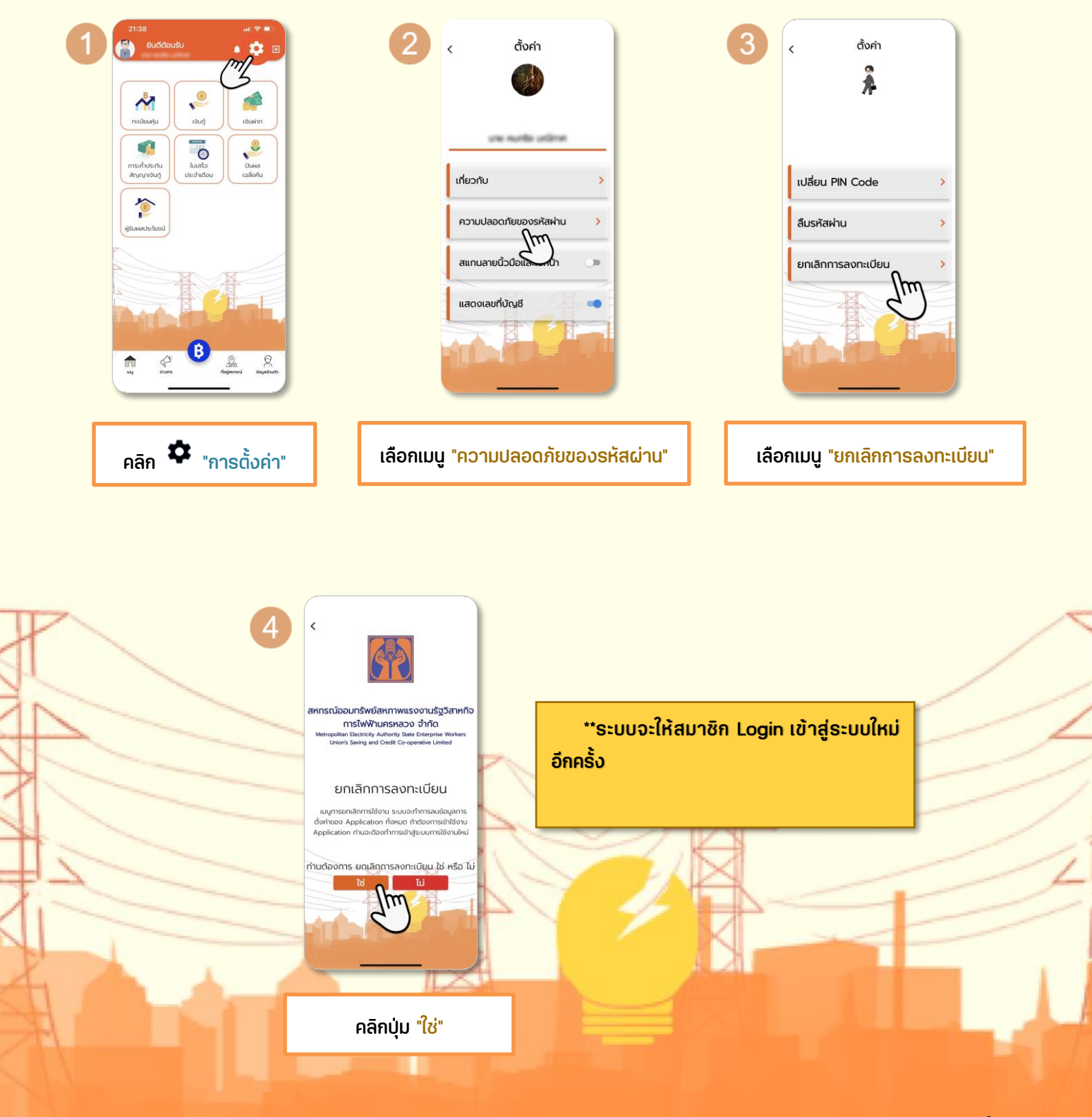

### <span id="page-21-0"></span>**เปิดระบบสแกนลายนิ้วมือ และใบหน้า**

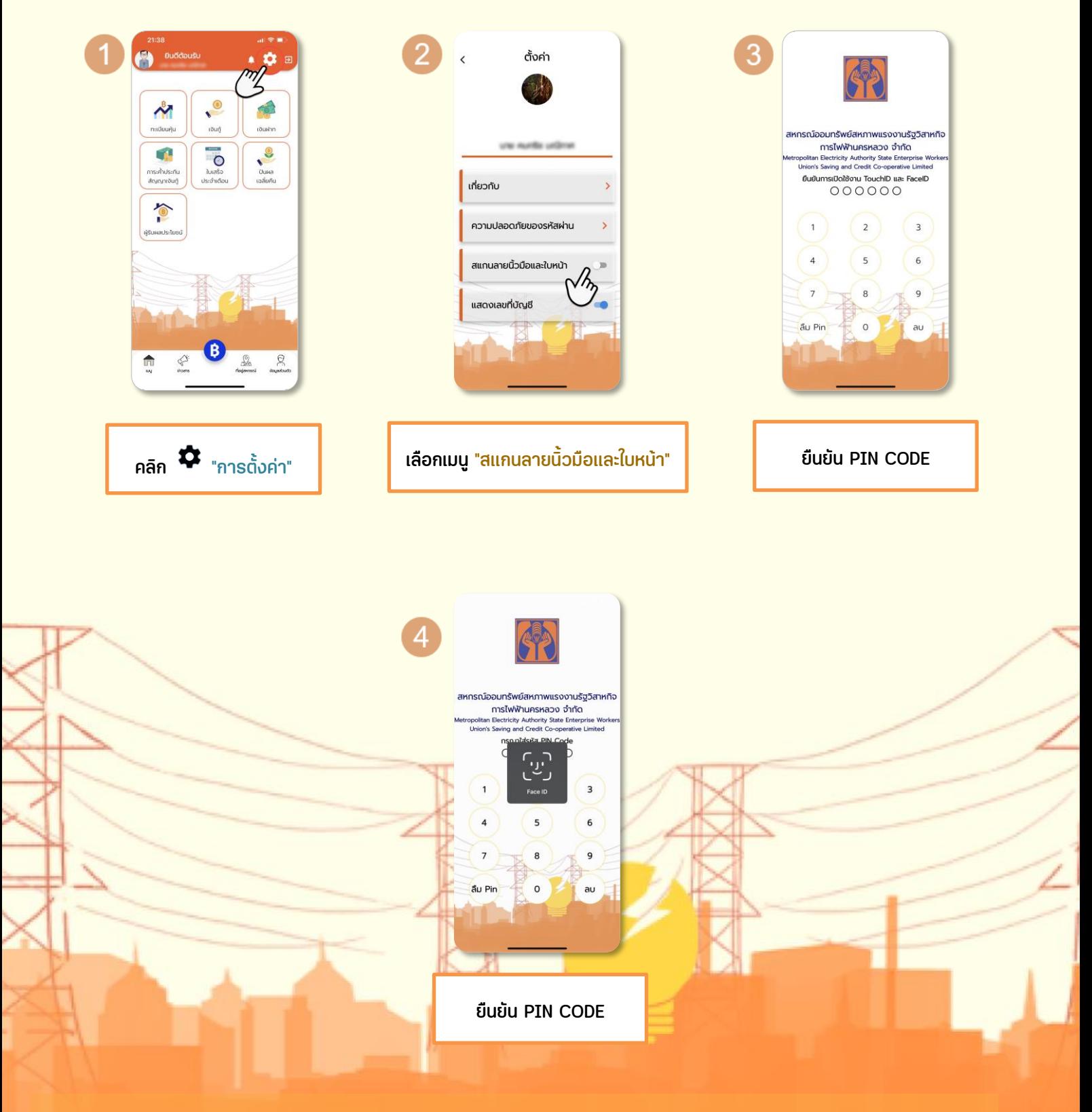

### <span id="page-22-0"></span>**เปิด/ ปิด เลขที่บัญชีเงินฝาก (FollowME)**

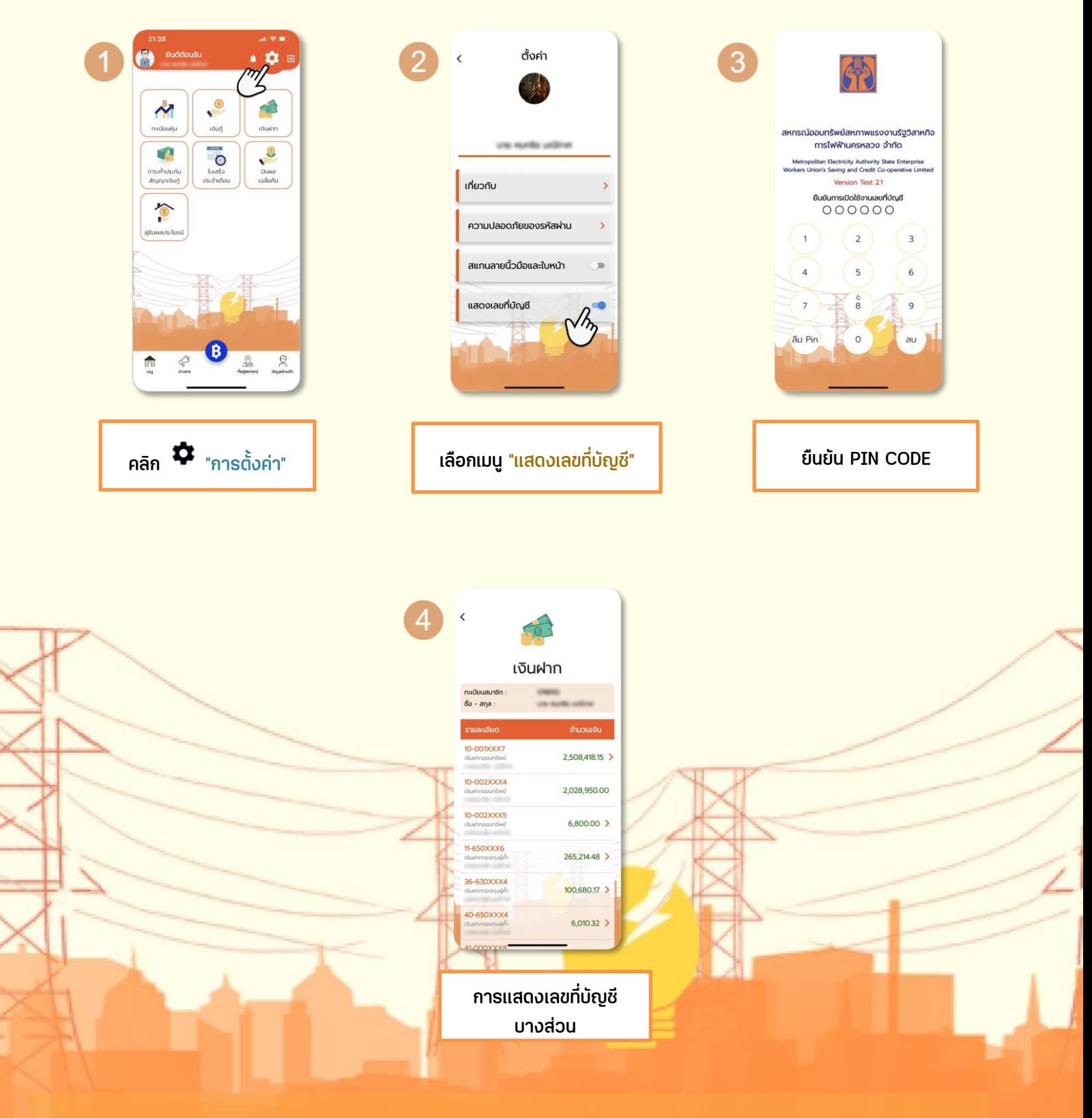

### <span id="page-23-0"></span>**การล็อค PIN CODE**

 $\overline{4}$ 

 $\overline{z}$ 

ลืม Pin

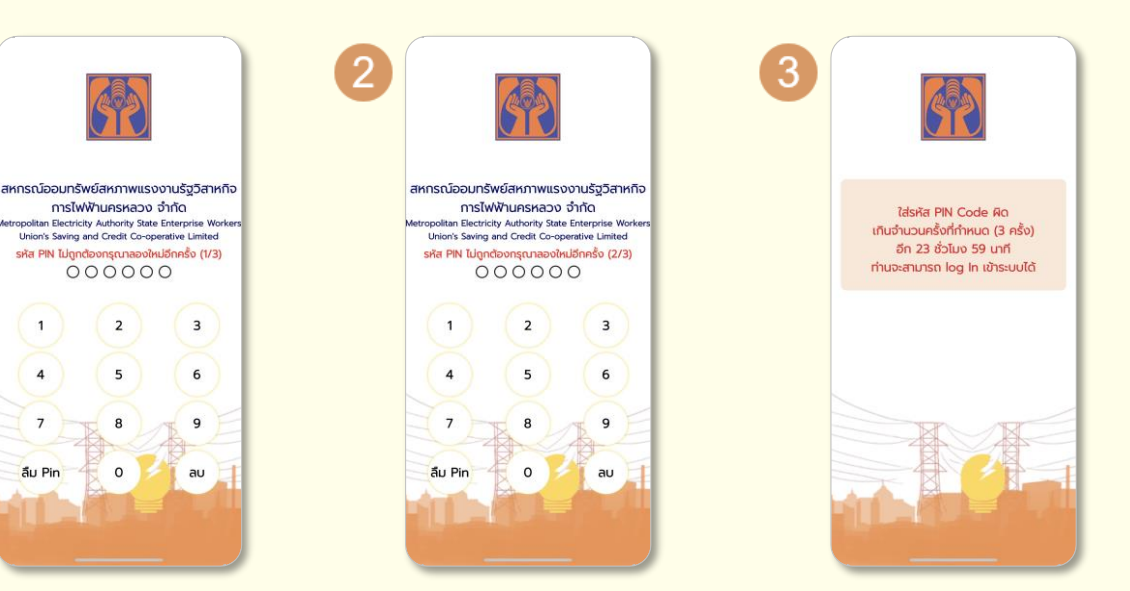

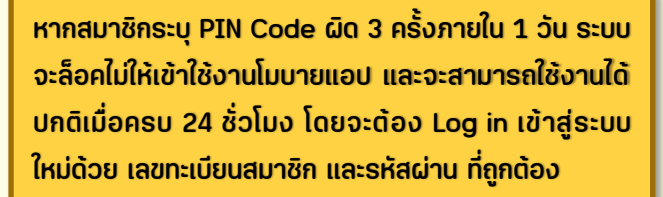

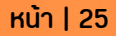